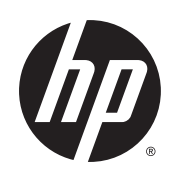

Designjet SmartStream

User's Guide

Edition 2

© 2014 Hewlett-Packard Development Company, L.P.

#### **Legal notices**

The information contained herein is subject to change without notice.

The only warranties for HP products and services are set forth in the express warranty statements accompanying such products and services. Nothing herein should be construed as constituting an additional warranty. HP shall not be liable for technical or editorial errors or omissions contained herein.

#### **Trademarks**

Microsoft® and Windows® are U.S. registered trademarks of Microsoft Corporation.

# **Table of contents**

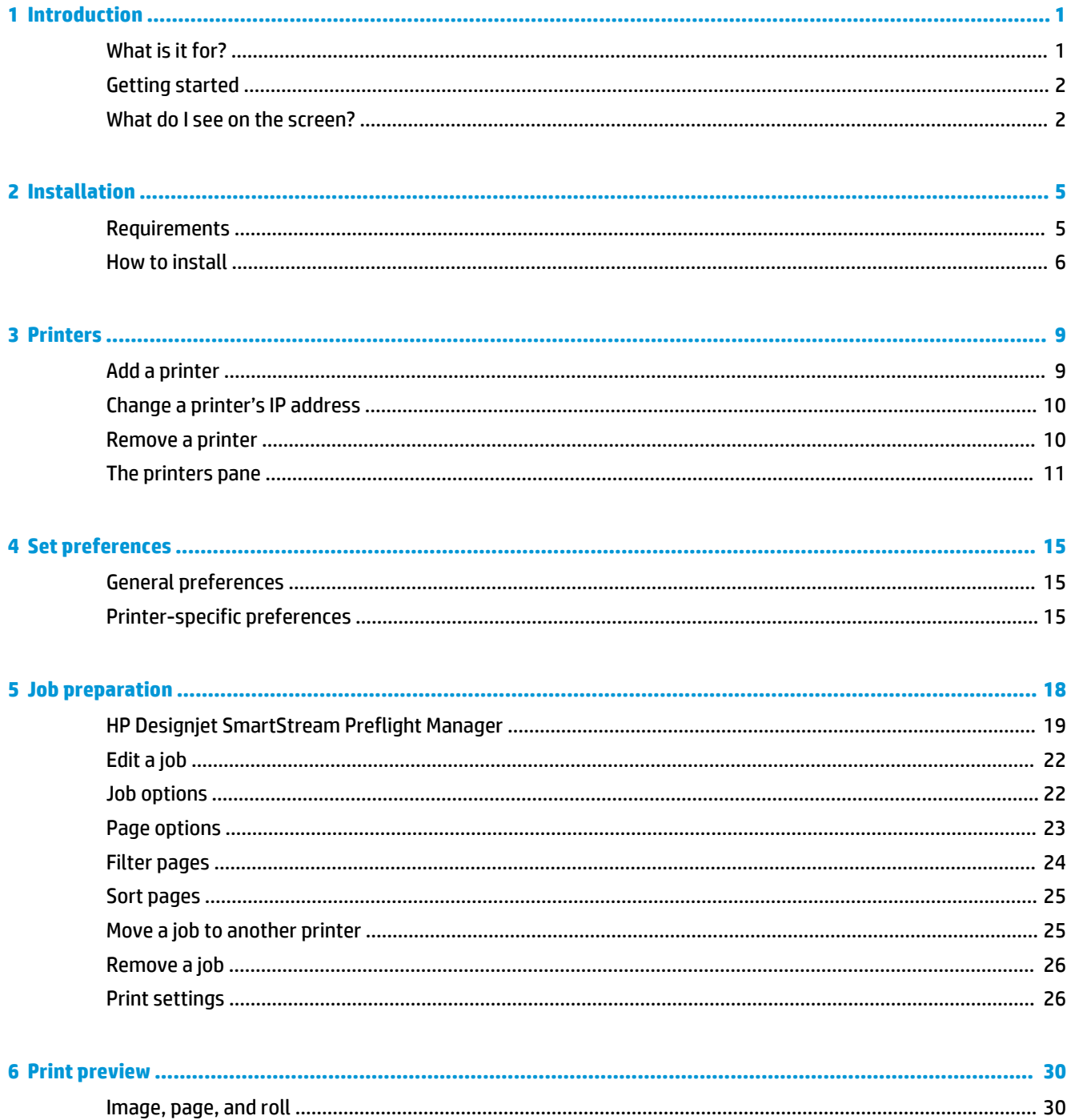

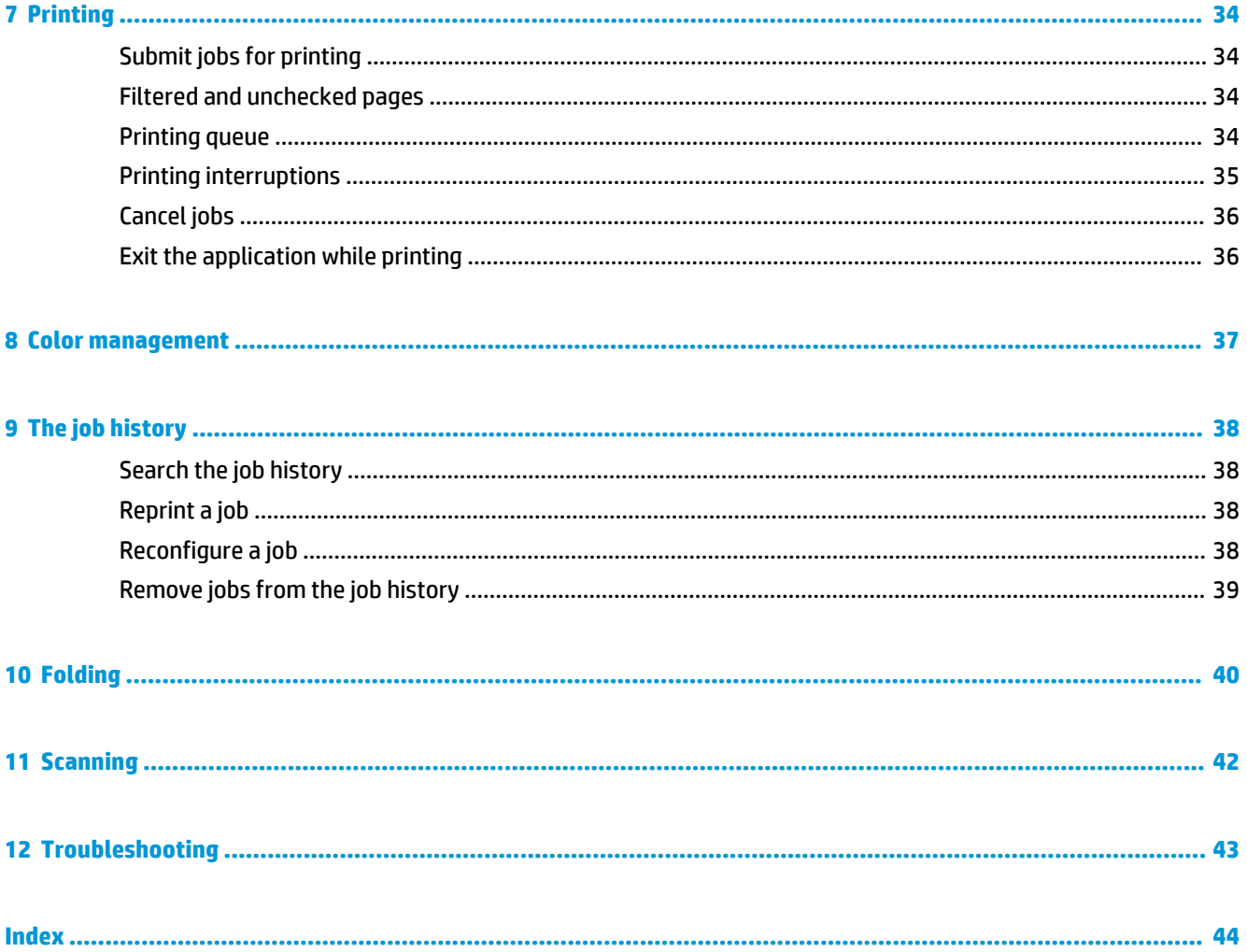

# <span id="page-4-0"></span>**1 Introduction**

## **What is it for?**

HP Designjet SmartStream is a professional software solution for technical-production environments, which offers true PDF management, allows you to cut job preparation time by 50%, and achieves total control across the printing workflow.

#### ● **With HP Designjet SmartStream, true PDF management is fully guaranteed and you will no longer spend time solving PDF issues.**

The latest Adobe Libraries embedded in HP Designjet Smartstream ensure fully reliable reproduction of your PDF files. Accurate rendering and printing are achieved at a higher speed, even for the most complex PDFs. You do not have to convert PDF files into TIFF anymore, and, in addition, you can anticipate potential PDF issues faster thanks to automatic error warnings.

#### ● **With HP Designjet SmartStream, you can reduce job preparation time by up to 50% on multi-page jobs.**

A single screen view provides all the information at a glance and helps you manage all your printing workflow. A user-friendly interface enables you to easily process large jobs while getting fast and accurate previews of complex PDFs. And HP Designjet SmartStream, which can connect simultaneously to more than one HP Designjet production printer, allows you to prepare and send jobs easily to any of them.

With HP Designjet SmartStream you can manage printing settings per page, while working on simultaneous print jobs. Automatically identify page size and page color so that you can extract and save jobs. You can also make extra copies of particular pages, remove unwanted white areas, or change the order in which documents will be printed.

#### ● **HP Designjet SmartStream helps you gain total control of your printing workflow.**

HP Crystal Preview Technology shows what and how content will be printed with true accuracy so that you can avoid reprints. You can see exactly how graphical content will be printed, because the preview is color soft-proofed to the paper type on which it will be printed.

HP Designjet SmartStream easily integrates production hardware accessories, and therefore offers total control of the entire printing workflow.

Finally, you can rely on end-to-end assistance right from job preparation to printing, which will monitor job and printer status, and warn you of potential issues with printer alerts.

With HP Designjet SmartStream, you have professional software to boost your productivity. You gain true PDF management, big savings in job preparation time, and full control of your printing workflow.

HP Designjet SmartStream does not need or use any printer driver. However, you may want to keep printer drivers installed for some particular purposes.

## <span id="page-5-0"></span>**Getting started**

- **1.** Install the application. See [Installation on page 5](#page-8-0).
- **2.** Create a job in the job preparation pane, which gives you many tools for manipulating and setting up each job before printing. You can preview pages in the preview pane. See [Job preparation on page 18.](#page-21-0) To create your first job, select the printer that you want to use, and drag and drop one or more files onto the job preparation pane (or press the  $\blacksquare$  icon to browse for files).
- **3.** Send your job to the printing queue (using the **Print Job** button), where you can monitor its progress. See [Printing on page 34](#page-37-0).
- **4.** Conveniently reprint past jobs from the job history. See [The job history on page 38.](#page-41-0)

**IMPORTANT:** If you close the application or shut down the computer while there are still jobs printing or waiting to print, those jobs are canceled and moved to the job history.

## **What do I see on the screen?**

HP Designjet SmartStream provides three tabs, only one of which is visible at a time:

- The job preparation tab, in which you prepare each job. This contains:
	- The printers pane, showing the printers available to the application and their status.
	- The job preparation pane, showing the pages of the job.
	- The preview pane, showing a preview of the selected page.
	- The settings pane, which lists the print settings for the selected page.
- The printing queue tab, in which you can monitor the progress of each job.
	- The printers pane.
	- The printing queue pane, showing the jobs in the printing queue and their status.
	- The preview pane.
- The job history tab, from which you can reprint any past job.
	- The printers pane.
	- The job history pane, showing the old jobs in the job history.

The printers pane, preview pane, and settings pane can be minimized.

<span id="page-6-0"></span>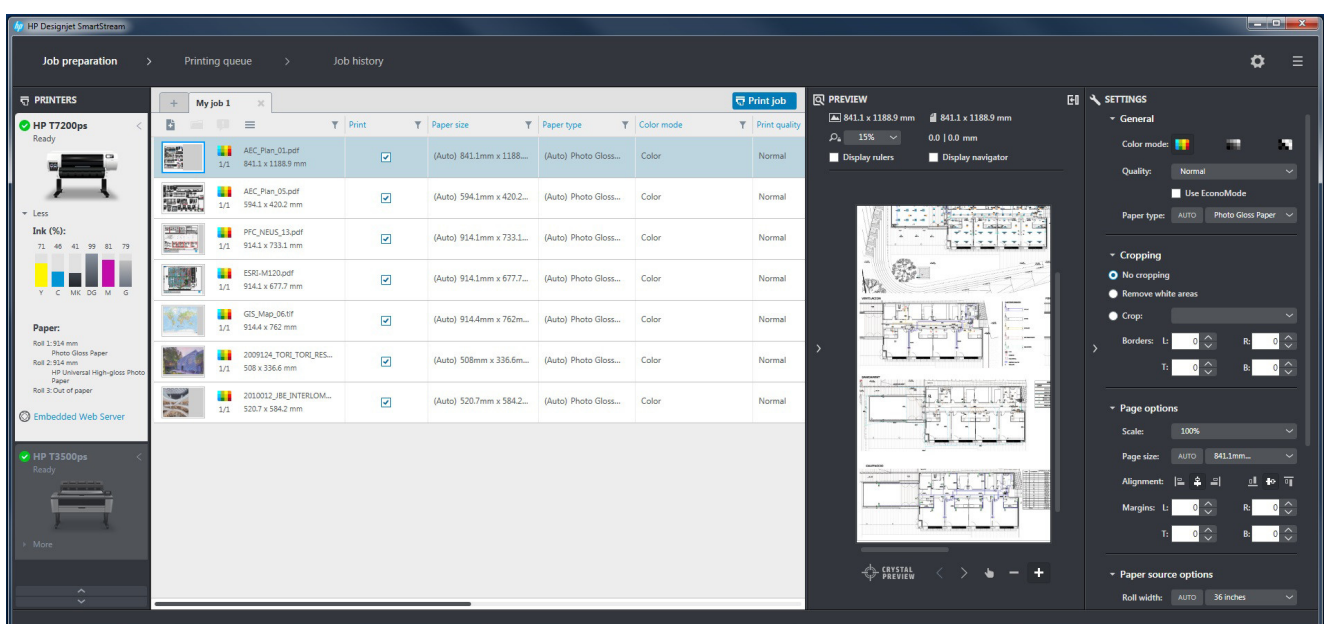

### **How can I adjust the HP Designjet SmartStream window?**

The widths of each area can be changed according to your requirements.

- The printers pane is minimized by default, but can be widened by clicking the active printer. See also [The printers pane on page 11](#page-14-0).
- The preview pane can be minimized by pressing the  $\triangleright$  icon or the PREVIEW title, or widened by dragging the left pane border to the left, or maximized by pressing the Filicon in the top right corner of the pane.
- $\bullet$  The settings pane is minimized by default, but can be widened by pressing the  $\leq$  icon and then minimized again by pressing the  $\triangleright$  icon.
- The job preparation pane includes a horizontal scroll bar if necessary, so that all columns can be accessed.

You can change the order of the columns by dragging the column headings.

You can show or hide columns by right-clicking anywhere in the column heading row, and then checking or unchecking column names in the menu.

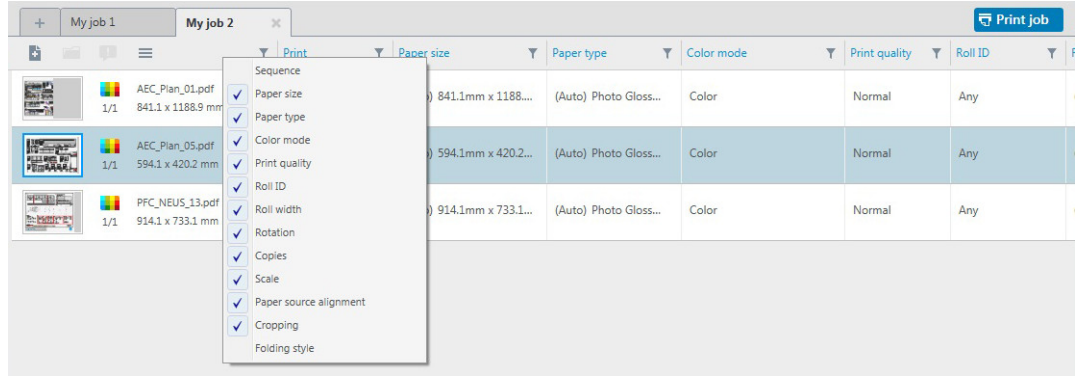

### **Notifications**

A notification is displayed briefly on the screen when certain events occur, such as:

- A job moves from the job preparation pane to the printing queue.
- A job moves from the printing queue to the job history (when it has been printed).
- Scanned pages are available for importing.
- A stacker or folder has been installed or uninstalled.

The notification normally fades in, remains for 5 seconds, and then fades out. You can stop it from fading by hovering over it, or see it again by hovering over the notification icon in the icon tray (if you have enabled it).

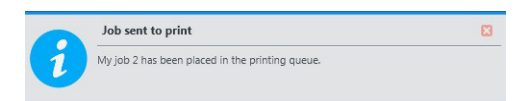

# <span id="page-8-0"></span>**2 Installation**

## **Requirements**

### **Computer hardware and software**

- Intel Core i3 2.4 GHz with 4 virtual cores/threads, or equivalent or better processor
- 4 GB of RAM, or more
- 3.5 GB of free space on hard disk, or more, plus 100 MB for each additional printer added
- Screen resolution of 1280 × 1024 pixels, or more, tuned or calibrated to sRGB for optimal Crystal Preview performance
- Ethernet network, IPv4 or IPv6, 100 Mb/s or faster
- Microsoft Windows 7 or 8 (32- or 64-bit)

Ensure that your computer is connected to the same subnet as your printers. Otherwise, ensure that computer and printers are able to communicate through the 8080, 8085, 8086, 9100 TCP, and 161 UDP ports.

#### **How can I improve the performance of HP Designjet SmartStream?**

If you feel the need of improvement, the performance of the application can be improved by exceeding the minimum specifications above: more than 4GB of RAM (which requires a 64-bit operating system), a faster processor with more cores, a faster network, and a faster hard disk drive (ideally a solid-state drive).

#### **Supported printers**

HP Designjet SmartStream currently supports the following printers:

**HP Designiet T7200 Production printer** 

For documentation and other support, see [http://www.hp.com/go/T7200/support.](http://www.hp.com/go/T7200/support)

HP Designiet T7100 printer (but not HP Designiet T7100 Monochrome)

For documentation and other support, see [http://www.hp.com/go/T7100/support.](http://www.hp.com/go/T7100/support)

**HP Designiet T3500 Production eMFP** 

For documentation and other support, see [http://www.hp.com/go/T3500/support.](http://www.hp.com/go/T3500/support)

HP Designjet Z6200 Photo Production printer (42 in and 60 in)

For documentation and other support, see [http://www.hp.com/go/Z6200/support.](http://www.hp.com/go/Z6200/support)

HP Designjet Z6600 Production printer

For documentation and other support, see [http://www.hp.com/go/Z6600/support.](http://www.hp.com/go/Z6600/support)

<span id="page-9-0"></span>**HP Designiet Z6800 Photo Production printer** 

For documentation and other support, see [http://www.hp.com/go/Z6800/support.](http://www.hp.com/go/Z6800/support)

**X NOTE:** HP Designjet SmartStream supports only PostScript printers. If your printer requires an accessory to handle PostScript, you must install the accessory to use the printer with HP Designjet SmartStream.

For further up-to-date information, see<http://www.hp.com/go/designjetsmartstream>.

#### **Supported file types**

HP Designjet SmartStream supports PDF, TIFF, JPEG, and HP-GL/2 files.

#### **Licensing**

In order to use HP Designjet SmartStream, you must own at least two licenses:

- One license for the HP SmartStream Preflight Manager for HP Designiet
- One license per printer for the HP SmartStream Print Controller

Thus, one of your printers should have both licenses installed: the Preflight Manager and the Print Controller. Furthermore, the printer with both licenses must always be connected and turned on.

The application may be installed on multiple computers.

## **How to install**

### **Update your printer's firmware**

Ensure that your printer has the latest firmware version installed, following the instructions in your printer documentation; or see **http://www.hp.com/go/***model***/support**, where *model* is the model number of your printer (such as T7200).

#### **Install the licenses**

Licenses are installed in the form of USB dongles attached to your printers. HP Designjet SmartStream will not work at all unless it finds both a Preflight Manager license and a Print Controller license installed in a connected printer; further printers may be added with only a Print Controller license. HP Designjet SmartStream may check at any time for the presence of the appropriate licenses.

The license dongles have been designed to be used only with a supported HP Designjet PostScript printer (see [Supported printers on page 5\)](#page-8-0).

However, their use is not restricted to one printer. After installing a license in an HP Designjet printer, you can uninstall it and then install it in another supported HP Designjet printer.

You should install the Preflight Manager license first, before installing any Print Controller license.

#### **How to install the Preflight Manager license**

- **1.** Ensure that your printer is supported by HP Designjet SmartStream, and turned on.
- **2.** Insert the HP SmartStream Preflight Manager license dongle into a USB port on the printer, marked with the USB symbol:

The front panel displays a message confirming that the license is ready for installation, and asks you to press **OK** to continue.

- **3.** Press **OK**. Please wait, and do not remove the dongle.
- **4.** The front panel asks you to press **OK** to restart the printer.
- **5.** Press **OK**.
- **6.** Remove the dongle from the USB port.
- **IMPORTANT:** Keep the dongle: you will need it if you ever want to uninstall the license from this printer.

Now you are ready to install the Print Controller license.

#### **How to install the Print Controller license**

- **1.** Ensure that your printer is supported by HP Designjet SmartStream, and turned on.
- **2.** Insert the HP SmartStream Print Controller license dongle into a USB port on the printer.

The front panel displays a message confirming that the license is ready for installation, and asks you to press **OK** to continue.

- **3.** Press **OK**. Please wait, and do not remove the dongle.
- **4.** The front panel asks you to press **OK** to restart the printer.
- **5.** Press **OK**.
- **6.** Remove the dongle from the USB port.
- **IMPORTANT:** Keep the dongle: you will need it if you ever want to uninstall the license from this printer.
- **7.** To check that the license has been correctly installed, you can use the printer's front panel to view general information about the printer (see the printer user's guide). It should tell you which HP Designjet SmartStream licenses have been installed, if any. The printer's Embedded Web Server also displays this information, near the top of the window, just under the green header bar:

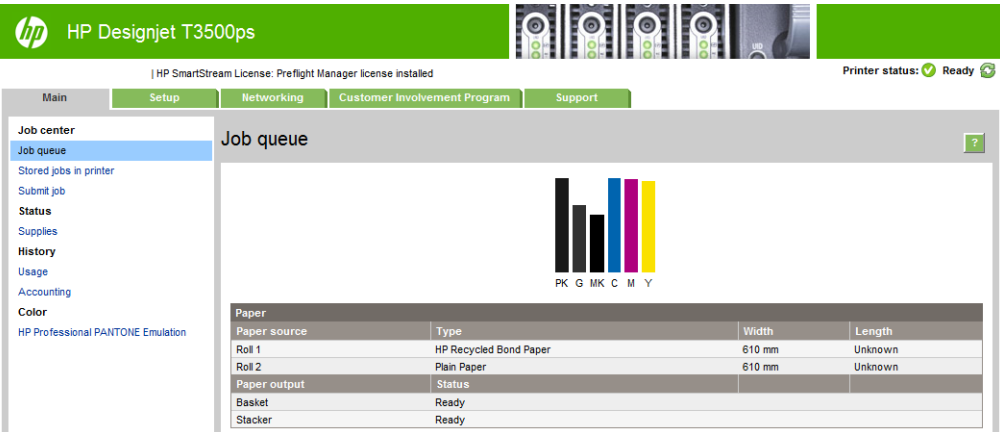

**8.** The printer is now ready for use with HP Designjet SmartStream.

#### **How to uninstall a Preflight Manager or Print Controller license**

- **1.** Ensure that the printer is turned on.
- **2.** Insert the license dongle into a USB port on the printer.

The front panel displays a message confirming that the license can be uninstalled, and asks you to press **OK** to continue.

- <span id="page-11-0"></span>**3.** Press **OK** and wait; do not remove the dongle.
- **4.** When the uninstallation is complete, remove the dongle and store it in a safe place. You may want to install it again later in the same printer or in another one.

#### **Install the HP Designjet SmartStream application**

- **1.** Download the correct installer for your operating system (32- or 64-bit) from [http://www.hp.com/go/](http://www.hp.com/go/designjetsmartstream/software) [designjetsmartstream/software.](http://www.hp.com/go/designjetsmartstream/software)
- **2.** Start the installer, and follow the instructions on the screen.
- **3.** When the installation has finished, start the application.
- **4.** Choose whether to participate in the Customer Involvement Program.

The Customer Involvement Program allows HP to collect anonymous usage data from your product in order to improve the quality of the product. Fuller information about it is displayed automatically during installation.

In the Welcome window, read the text, select your answer, and press the **OK** button.

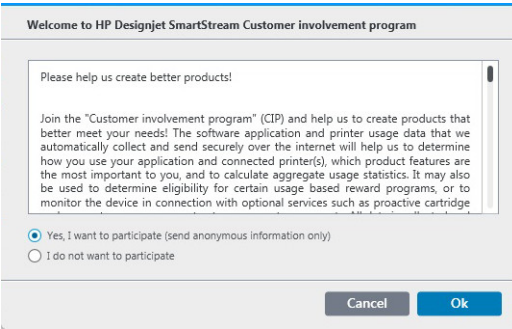

This window can be displayed at any time by pressing the  $\blacksquare$  icon near the top right of the window, then **Customer Involvement Program**.

#### **Add the first printer**

If you start the application with no printer in the printers pane, you are prompted to add a printer. You must add at least one printer in order to use the application, and the first printer that you add must have the HP Designjet SmartStream Preflight Manager and Print Controller licenses installed.

You can add as many printers as you like, as long as they all have the Print Controller license installed.

See [Add a printer on page 9](#page-12-0) for details of the process.

# <span id="page-12-0"></span>**3 Printers**

## **Add a printer**

- **1.** Ensure that the printer you want to add is turned on, awake, and accessible from your computer.
- **2.** Click the **i**con near the top right of the window.
- **3.** Click the **Printers** tab.

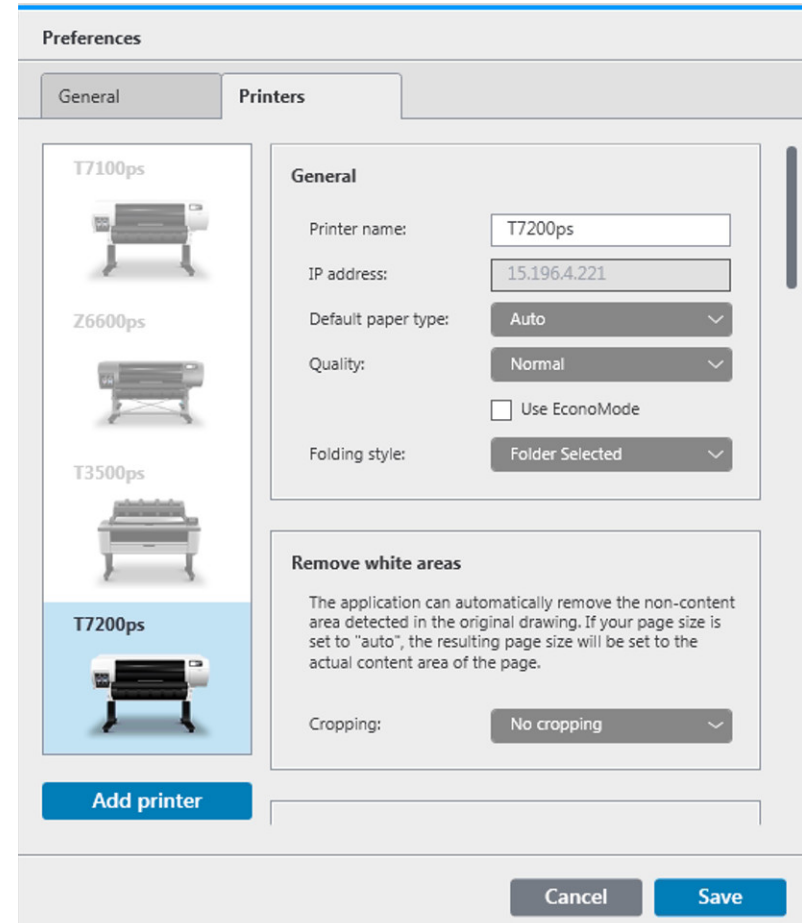

**4.** Click the **Add Printer** button.

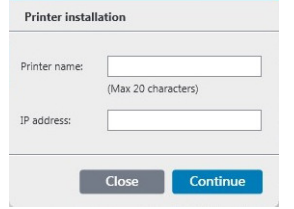

- <span id="page-13-0"></span>**5.** Give the printer a name and enter its IP address, then press **Continue**. You can choose any name you like to assign to the printer; it will be used only in the printers pane. If you do not know the printer's IP address, the printer's own documentation will tell you how to find it. It is normally available from the Connectivity menu in the printer's front panel.
- **WE:** Only supported printers are detected (see [Supported printers on page 5\)](#page-8-0), and only licensed printers can be added to the application; any attempt to add an unlicensed printer will fail (see [Licensing](#page-9-0) [on page 6](#page-9-0)).
- **6.** The application downloads a set of color profiles for the new printer, and a window appears with the progress bar. When the profiles have been downloaded, press the **Finish** button.

The name you have given the new printer should now appear in the printers pane.

You can add more printers, in which case their names all appear in the printers pane. If the pane is too small to show all of the printers, you can move up and down the list by clicking the  $\square$  and  $\square$  buttons at the bottom of the pane.

## **Change a printer's IP address**

If the IP address of a printer changes, it is removed from HP Designjet SmartStream. To add it again with the new IP address, see [Add a printer on page 9](#page-12-0).

When you add it with the new IP address, HP Designjet SmartStream detects that it is the same printer with a new IP address, and asks whether you would like to merge the two printers.

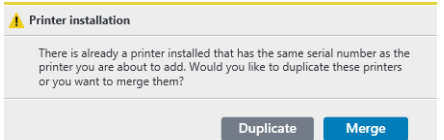

- Press **Merge** to merge the two printers: the new printer keeps the history of the old printer.
- Press **Duplicate** not to merge the printers: the new printer's history starts off empty.

### **Remove a printer**

- **1.** Click the **i**con near the top right of the window.
- **2.** Click **Preferences** in the drop-down menu

<span id="page-14-0"></span>**3.** Right-click the printer that you want to remove, and click **Remove printer** in the popup window.

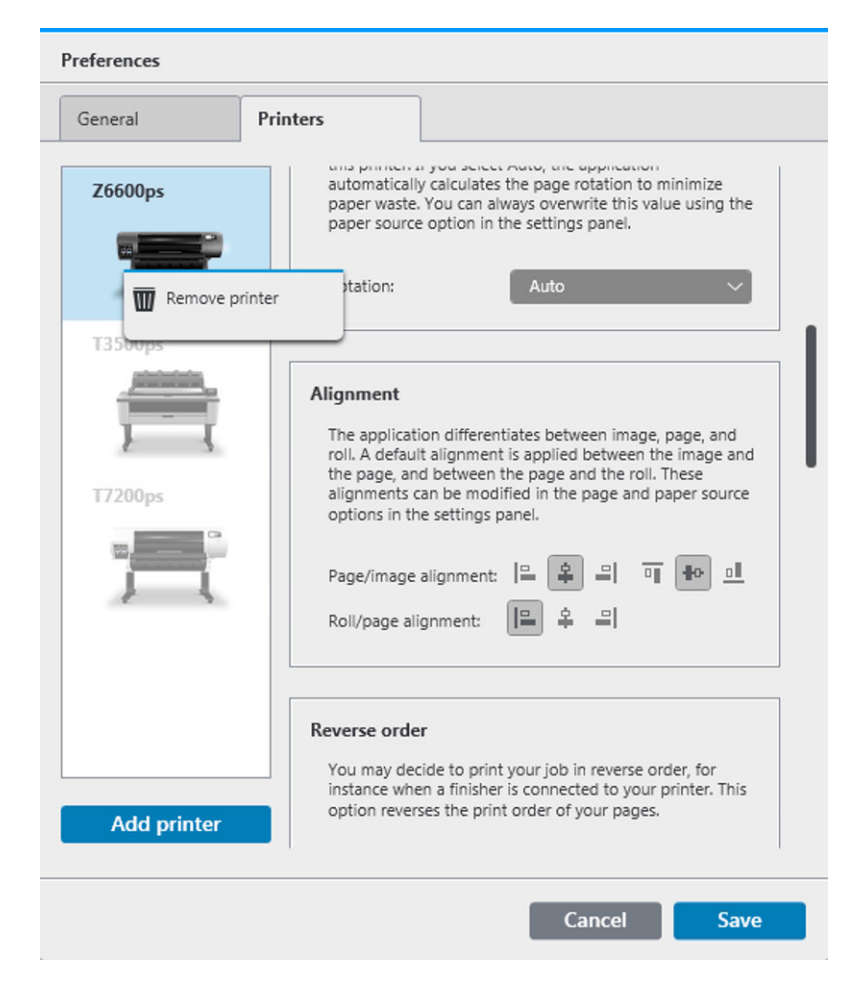

**4.** Another window warns you of the implications of removing the printer, and offers you the chance to **Cancel** or **Remove printer**.

## **The printers pane**

The printers pane is at the far left of the window. By default, it shows only the names of the printers that you have added.

Click a printer name to select the active printer; the rest of the window always shows the jobs for the active printer, in any of the three tabs.

The active printer is highlighted with dark text on a light background.

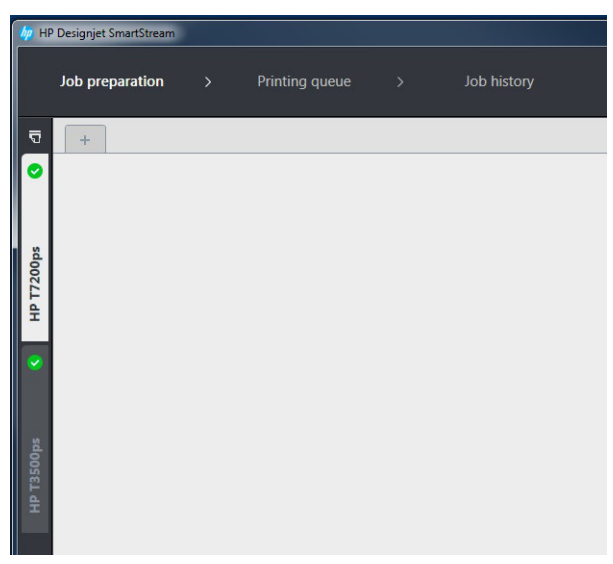

To widen the pane and see more information about each printer, click the active printer or double-click an inactive printer (which also activates it). You can now see up-to-date status information on the printer and its accessories.

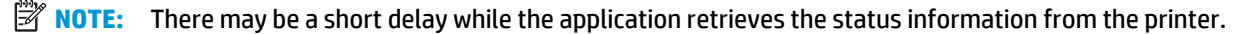

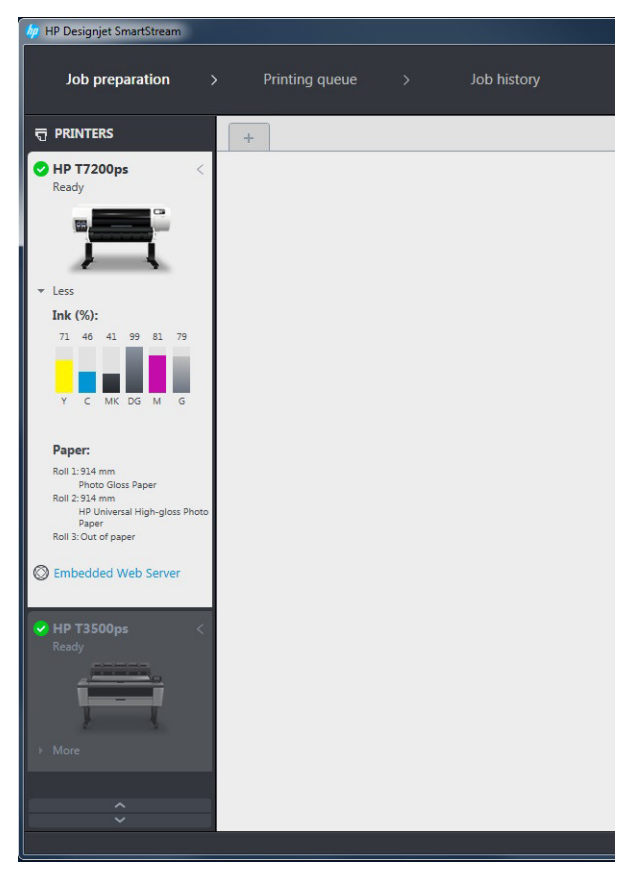

To return to the default narrow pane, click the close icon in the top right corner.

To see more details about the active printer, click **More**.

Printer HP T000 Ready<br>2 in prepar 3  $\vee$  Less  $\Delta$  $ink$  5 Paper 6 Roll1: AD 1189mm (24m) HP Exclusive bond<br>Paper Premium Roll 2: A1 841mm (38m) HP Exclusive<br>Plain Paper Single sheet: Not Loaded Folder: Ready 7 Stacker: Ready 8 O EWS 9

When fully expanded, the printers pane contains the following items:

- **1.** The name of the printer
- **2.** The overall status of the printer
- **3.** A picture of the printer
- **4.** An expander button to increase or decrease the number of details shown
- **5.** The ink level in each ink cartridge
- **6.** The dimensions and type of paper loaded on each roll, and a warning or error message if necessary
- **7.** The status of the folder, if any
- **8.** The status of the stacker, if any

**9.** A link that opens the printer's Embedded Web Server The unexpanded printers pane (before pressing **More**) contains only items 1 to 4 above.

#### **Accessory status**

#### **Folder status**

If a printer has a folder installed, its status may be described in the following ways. However, the status values depend on the folder you are using: for more detail, check the documentation provided with the folder.

- **Initializing**: The folder is initializing and will be ready soon.
- **Ready:** The folder is ready or folding.
- **Full:** The folder is full, and you must remove the folded paper in order to continue printing.
- **Jam**: The folder is jammed, and you must clear the jam in order to continue printing.
- **Open:** A folder door is open, and you must close the door in order to continue printing.
- **Detached:** The folder is detached from the printer, and you must attach it in order to continue printing.
- **Disabled:** The folder is disabled, and you must enable it in order to continue printing.
- **Communication error**: The printer cannot communicate with the folder; there are various possible reasons (door open, folder turned off, communication cable disconnected).
- **Internal error**: The folder is not working correctly; there are various possible reasons (door open, folder jammed or offline). An error code is displayed on the front panel; check the service documentation for an explanation of it.

#### **Stacker status**

If a printer has a stacker installed, its status may be described in the following ways. However, the status values depend on the stacker you are using: for more details, check the documentation provided with the stacker.

- **Initializing**: The stacker is initializing and start warming up soon.
- **Warming up**: The stacker is warming up and will be ready soon.
- **Ready**: The stacker is ready or stacking.
- **M** The printer is in manual mode: the stacker door is open.
- **Full:** The stacker is full, and you must remove the stacked paper in order to continue printing.
- **Busy**: The stacker is being cleaned, and you must wait for the cleaning procedure to finish.
- **Upgrading firmware**: The stacker firmware is being updated, and you must wait for the updating procedure to finish.
- **Jam**: The stacker is jammed, and you must clear the jam in order to continue printing.
- **Open**: The stacker door is open, and you must close it in order to continue printing.
- **• Detached:** The stacker is detached from the printer, and you must attach it in order to continue printing.
- **.** Disabled: The stacker is disabled, and printing will continue without using the stacker.
- **Communication error**: The printer cannot communicate with the stacker; the stacker may be turned off or disconnected from the printer.
- **Internal error**: The stacker is not working correctly for some unknown reason. An error code is displayed on the front panel; follow the instructions there.

# <span id="page-18-0"></span>**4 Set preferences**

## **General preferences**

The general preferences apply to all printers in the printers pane. To set them, click the icon near the top right of the window.

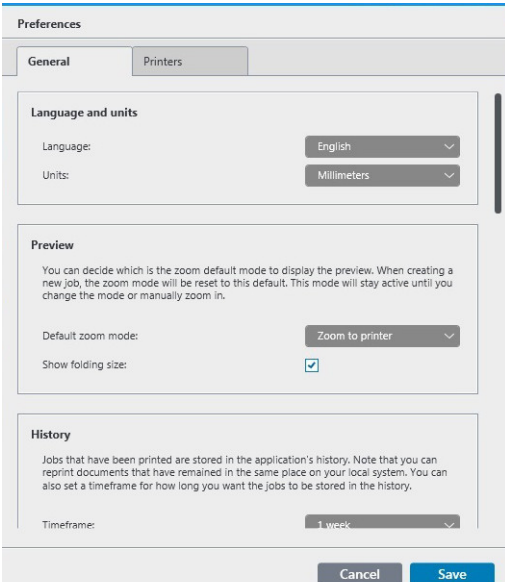

You can set:

- The language of the text displayed by the application
- The units of measurement displayed by the application
- **The default zoom option used in the print preview, and whether to display the folding size in the** preview
- How long jobs should be retained in the job history
- Which standard page sizes should be displayed in lists of page sizes

## **Printer-specific preferences**

There are a number of preferences that you can set separately for each printer. Click the **interparately** for right of the window, then select the **Printers** tab in the Preferences window. On the left side of the **Printers**  tab, you can see a list of your printers: click the printer whose preferences you would like to set.

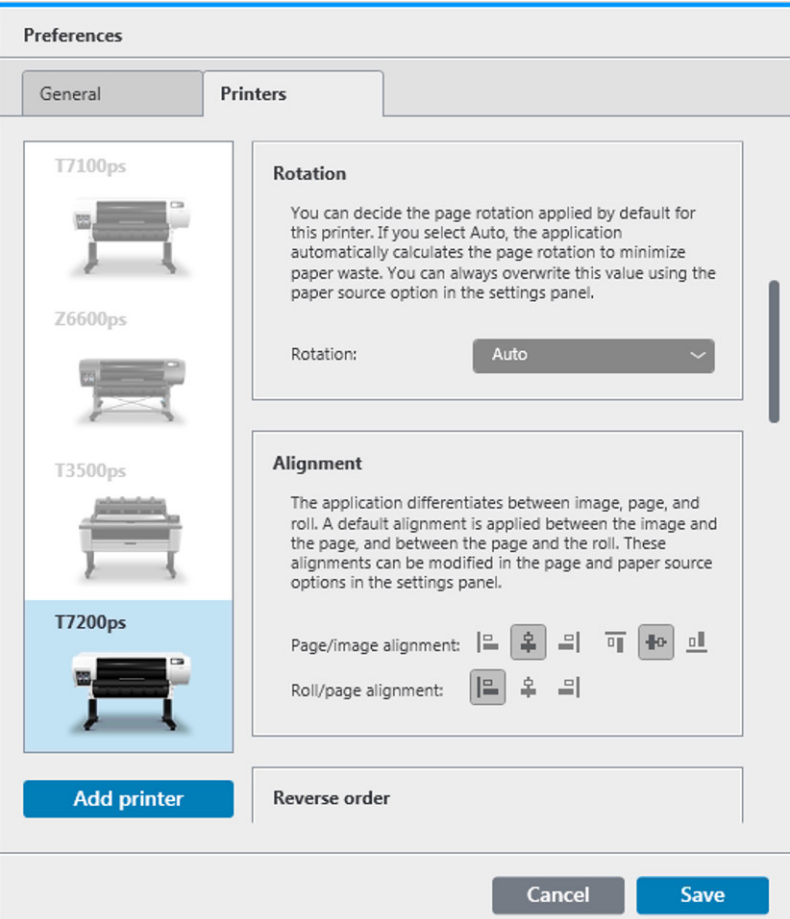

You may be able to select the following preferences, although the list of preferences can vary, depending on your printer and its accessories:

- Default paper type
- Quality: Choose the default print quality.
- Folding style: Choose the default folding style.
- Cropping: If you choose **Remove white areas**, your pages are automatically cropped to remove white areas at the edges. The alternative is **No cropping**.
- Rotation: Choose the page rotation to be applied by default (**Original**, **Auto**, **Landscape**, or **Portrait**).
- Page/image alignment: Choose how the image is aligned with respect to the page.
- Roll/page alignment: Choose how the page is aligned with respect to the roll.
- Reverse order: You can request printing in reverse order when using the stacker, when using the folder, and when using neither.
- Content in the printer margins: The printer margins are normally 5 mm, but in some circumstances you may be able to choose a printer margin of 3 mm, depending on the printer, the printer firmware, and the paper type.
	- You can set the kind of clipping the application should notify you about (never, when clipping occurs, or when it occurs or may occur). "May occur" means that there is possible clipping that the application cannot determine before the file is printed, because the limits of the content area of the page are very close to where the printer margins begin.
- **X** NOTE: Enabling this option may yield some false positives, and avoiding clipping on those pages will add extra margins to the print that are not actually needed.
- If content is detected in the printer margin, the application can try to fix the problem automatically by adjusting the paper source margins (never, when clipping occurs, or when it occurs or may occur).
- When adding margins, you can choose between the exact distance needed to avoid clipping and the whole width of the printer margin.
- Roll switching: If you choose **Non-stop printing** (see [Job options on page 22\)](#page-25-0), the application will try to carry on printing even if a roll runs out of paper while printing and there is no roll of the same paper type and roll width loaded. In this case, it will look for a roll of the same paper type with a wider roll. The narrowest suitable roll is selected. If there are multiple narrowest suitable rolls, the application can choose between them according to one of the following rules:
	- **Minimize roll switches**
	- **Use roll with less paper**
- Color options: You can select **Relative colorimetric**, the default setting, or **Perceptual**, which emulates the output of a PostScript driver. See [Color management on page 37](#page-40-0).
- Hot folder: You can define a hot folder that is automatically monitored by HP Designjet SmartStream, which will import files from that folder when you click the icon in the job header. If the printer has a scanner, this folder may be used to receive scanned pages.

# <span id="page-21-0"></span>**5 Job preparation**

#### You can create and edit jobs in the job preparation pane.

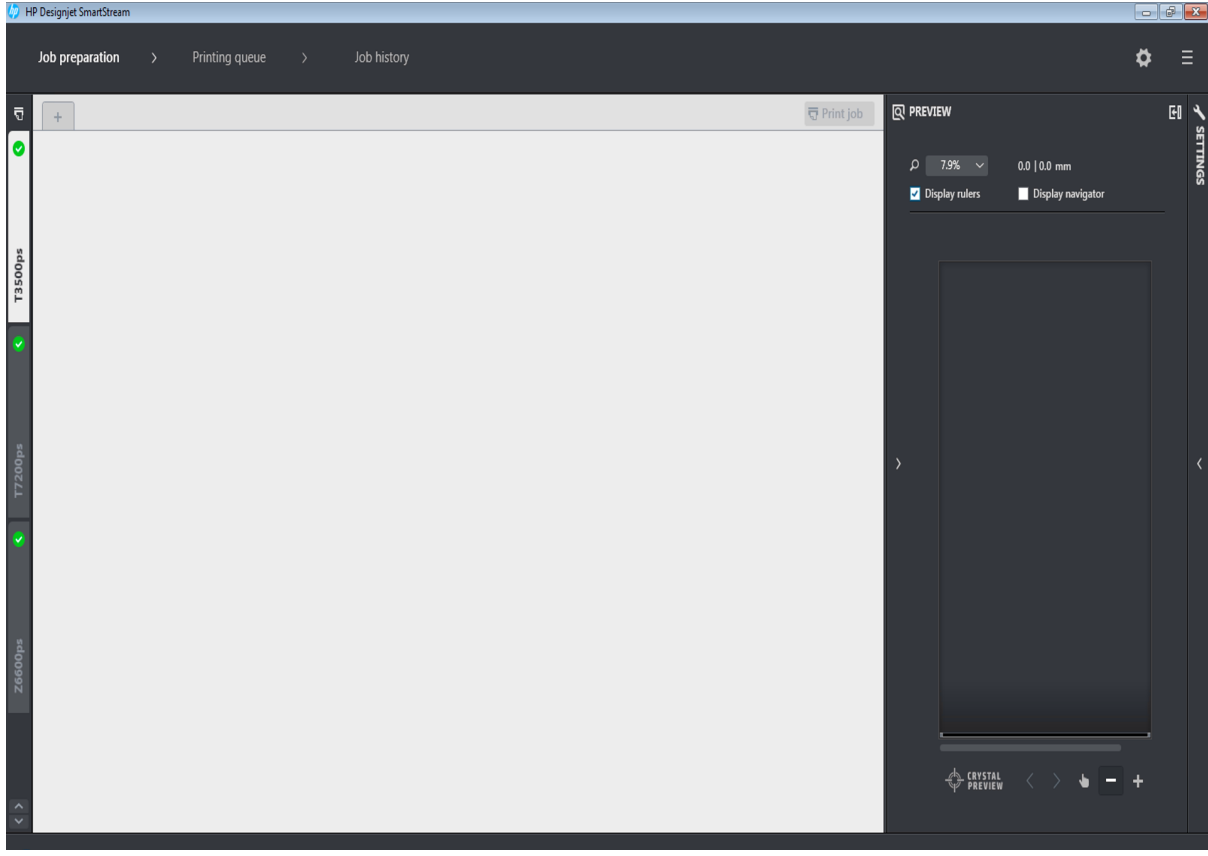

- **1.** Select the printer that you want to use to print your job.
- **2.** Create a new job by pressing the  $\rightarrow$  button at the top left of the job preparation pane, or by dragging files or folders directly onto an empty job preparation pane.
	- **X NOTE:** Whenever you add a new printer, an empty job is created automatically.
- **3.** To add files or folders to a job, you can press the **in** icon, or drag and drop the files or folders onto the job preparation pane.
- **4.** A Preflight Manager window is displayed while the application is checking each file for problems. This window disappears when the job is ready. See [File error detection on page 19](#page-22-0).

If problems are found, a report window appears with a summary of the problems. This window remains open until you click **Close**. More details can be seen in the Resolution Center. See [Resolution Center](#page-23-0)  [on page 20.](#page-23-0)

- <span id="page-22-0"></span>**5.** After checking the files, the application automatically suggests the paper type (unless the preferences indicate to use one specific paper type), the page size, the rotation of the page on the roll, and the roll width. See [Automatic attribute detection and setting assignment on page 21.](#page-24-0)
- **6.** You can review and modify the settings using the job preparation pane and/or the settings pane. See [Edit a job on page 22.](#page-25-0)

You can also sort and/or filter the content of the grid. See [Sort pages on page 25](#page-28-0) and [Filter pages](#page-27-0) [on page 24.](#page-27-0)

- **7.** Use the print preview to see how a page will look when printed, how it will be positioned on the roll, and whether your image will be clipped with your present settings. See [Print preview on page 30](#page-33-0).
- **8.** When you are ready to print, press the **Print Job** button. See [Printing on page 34](#page-37-0).

If you decide to print the job on a printer different from the one you originally selected, you can drag the job tab to another printer tab.

## **HP Designjet SmartStream Preflight Manager**

The Preflight Manager analyzes each file to check for errors, issue warnings, and propose various page settings automatically.

#### **File error detection**

When files are added to a job, the Preflight Manager checks them for possible problems. If a problem means that a page cannot be printed, it is not added to the job preparation pane and is not included in the job.

All supported file types are checked. The Adobe Libraries are used for fast and accurate checking of PDF files.

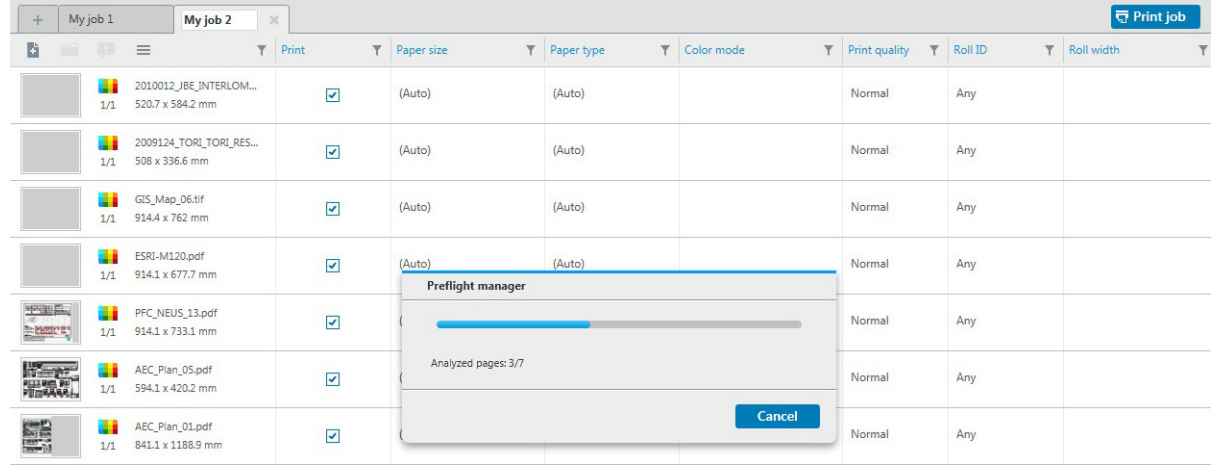

#### **Problems that prevent printing**

In these cases, the file is not added to the job.

- The file format is not supported by HP Designjet SmartStream.
- The file is corrupted.
- A certificate is needed to open the file.
- You do not have enough free memory or enough free hard disk space to process the file.

The author of a PDF file can specify an Open password that you must provide to open the file, and/or a Permissions password that you must provide to print the file. If you try to add a password-protected PDF file <span id="page-23-0"></span>to a job, an Action Required window is displayed, in which you can enter the required password(s). If you cannot provide a required password, the file is not added to the job.

A PDF file with a Permissions password but no Open password is treated as being in error, and is not added to the job.

#### **Problems that do not prevent printing**

In these cases, an explanation is added to the resolution center for your information, but the page is added to the job and can be printed, unless you decide to exclude it.

- The page and/or image will be clipped. You can ask the application to try to fix this problem automatically, or you can fix it manually after viewing the preview to see what will be clipped and where.
- Some layers are not printable. You can check what will be printed in the preview.
- Some layers are not visible, but can be printed. You can check what will be printed in the preview.
- The following problems are found only in PDF files:
	- Fonts are missing. The application can automatically substitute other fonts for the missing fonts. Alternatively, you may be able to recreate the PDF file with the correct fonts embedded in it.
	- There are references to external items, which will not be printed. If you want to print these items, they must be embedded in the file.
	- The file contains one or more embedded PostScript objects that will not be printed.

When a page has a warning error, its thumbnail is outlined in yellow. When it is selected, its background color changes to blue. Examples are shown below.

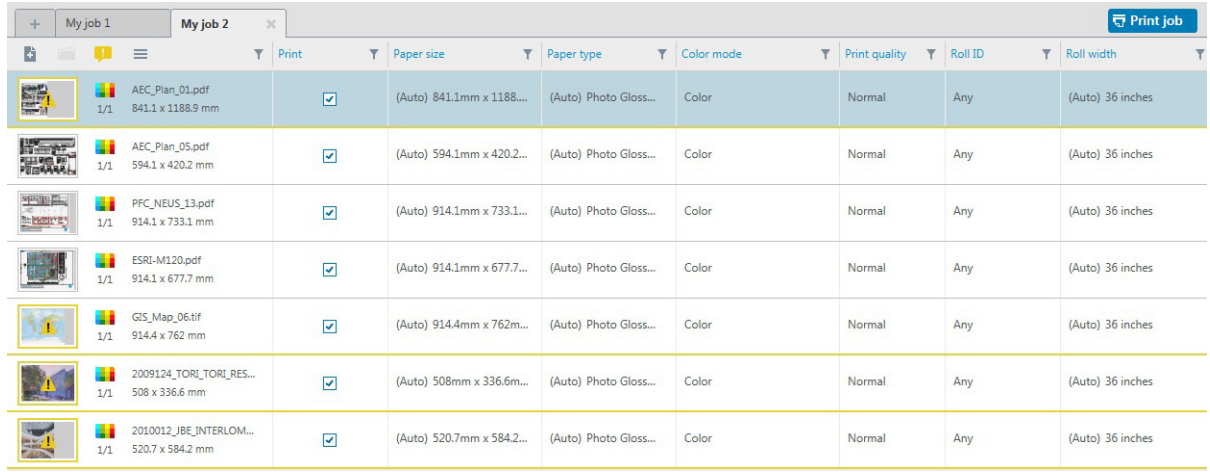

#### **Resolution Center**

Each job header contains a Resolution Center A, button. If there are no warnings about a job (everything is fine), this button is disabled.

If there are any warnings about the job, you can click the button to see them. In addition, a warning icon  $\Lambda$  is displayed over the page thumbnail.

The warnings may consist of the following types:

- Information: These give you information but require no action.
- Warnings: These warn you of a possible problem that may require action.
- Actions: These explain a situation and offer you options for responding to it.

<span id="page-24-0"></span>In the resolution center, you can choose to see all the issues on a page, or you can choose a specific type of issue and browse through the pages that have that issue.

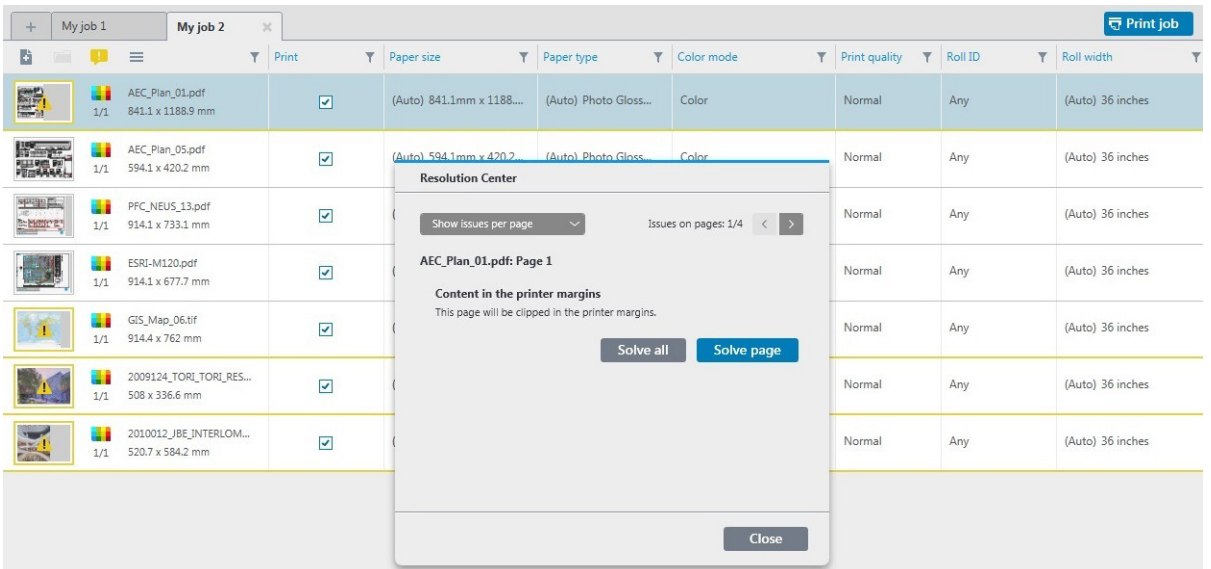

Warnings are shown per page, and you can navigate from page to page by using the buttons at the top right.

**If I get a warning that the image will be clipped, what can I do about it?** ? You can press the **Solve all** button, in which case HP Designjet SmartStream will try to solve the problem automatically. Alternatively, you can use the preview to see exactly what the problem is, and solve it manually. For more details, see [Print](#page-33-0) [preview on page 30.](#page-33-0)

#### **Automatic attribute detection and setting assignment**

The following attributes are detected automatically for each page that is added to a job:

- The document name and the number of pages that it contains
- The original image size of the page
- Whether the page is in color or grayscale

The following settings are automatically assigned for each page:

- The paper type, which is limited to the paper types currently loaded in the printer
- **X NOTE:** In the Preferences window, you can choose to use a specific default paper type when adding pages, instead of using the paper type proposed by the application. See [Printer-specific preferences](#page-18-0) [on page 15.](#page-18-0)
- The roll width
- The roll ID
- **NOTE:** The roll ID is assigned automatically only if you have set it to **Any** in the paper source options. See [Paper source options on page 28.](#page-31-0)
- **X NOTE:** Your printer may enable you to set a roll to *protected* status. In this case, the roll ID is not available for automatic assignment; you can print on that roll only by requesting it explicitly.
- <span id="page-25-0"></span>The page size
- The page rotation, if any
- **W NOTE:** In the paper source options, you can turn automatic rotation on or off by means of a check box. See [Paper source options on page 28.](#page-31-0)

You can modify these proposed settings. If you have changed a setting and want to restore the automatic value, press the **AUTO** button.

## **Edit a job**

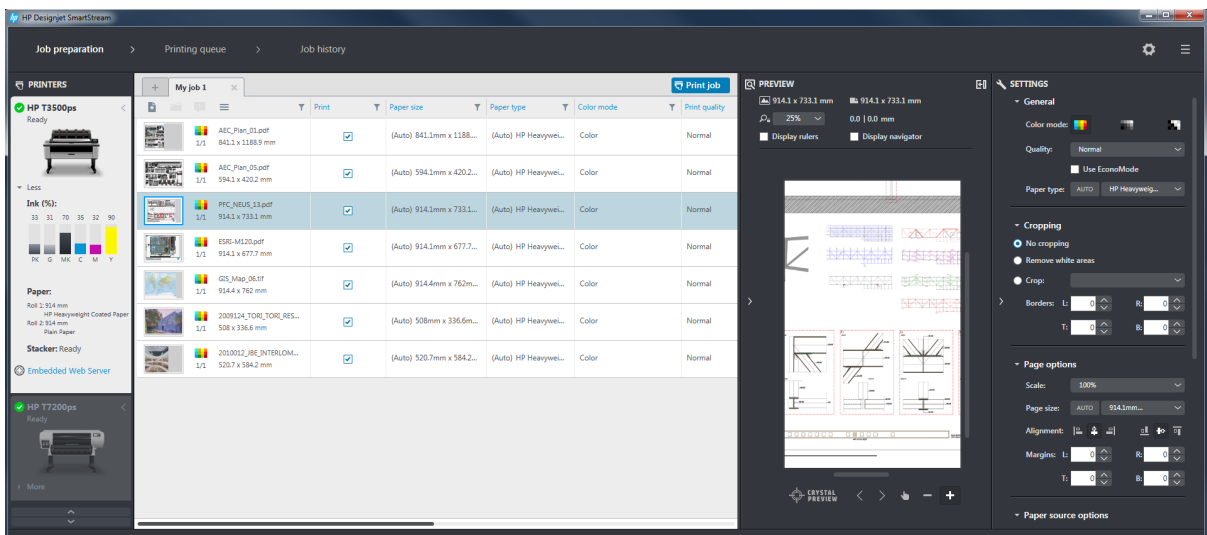

You can edit a job in various ways to print the pages that you want, in the order that you want, and with the print settings that you want.

By selecting one or more pages and changing the print settings

You can change print settings in the job preparation pane or in the settings pane; the effect is the same. The difference is that the display of settings in the job preparation pane can be customized: you can change the order of the columns and remove columns that you don't normally use. The settings pane displays all available settings in a fixed order: it cannot be customized.

- By clicking the colum header to change the settings of the whole job
- By sorting the pages into a different sequence (see [Sort pages on page 25\)](#page-28-0)
- By applying a filter to one or more columns in the job preparation pane, and thus hiding some pages (see [Filter pages on page 24](#page-27-0))
- By selecting one or more pages and dragging manually them up or down to a different position: this changes the sequence in which the pages will be printed

This is not a complete list of the possibilities. For further options, see the subsequent sections in this chapter.

### **Job options**

You can see the job options for any job by clicking the  $\equiv$  icon.

<span id="page-26-0"></span>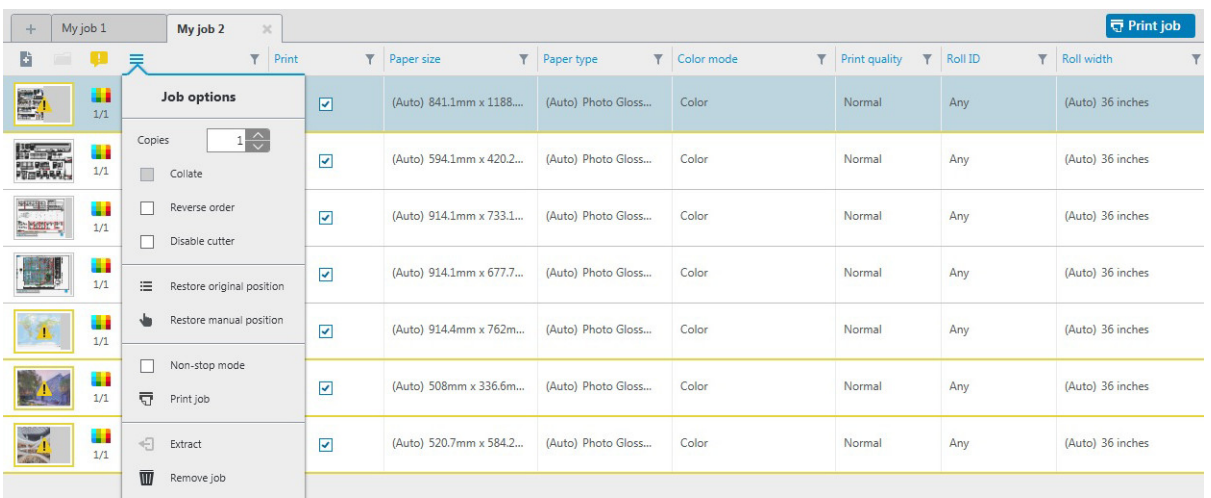

- **Copies:** You can print multiple copies of a job by changing the value in the Copies field.
- **Collate:** If you choose to print more than one copy of the job, you can choose to collate the copies; otherwise, the printer will print multiple copies of the first page, then multiple copies of the second page, and so on.
- **Reverse order:** You can choose to print the job in reverse order, which may be convenient if you are stacking the pages face-up as they emerge.

**NOTE:** You can choose in the Preferences window whether the reverse-order option is on or off by default. See [Printer-specific preferences on page 15.](#page-18-0)

- **Disable cutter**: If the paper is cuttable and the cutter is turned on at the printer's front panel, you can turn it off here. If the paper is not cuttable or the cutter is turned off at the front panel, you cannot turn it on from HP Designjet SmartStream.
- **Restore original position**: Restore the original sequence of pages in the job, as they were when you created the job.
- Restore manual position: Restore the last manual sequence of pages in the job, as they were when you last manually reordered them.
- **Extract:** You can extract a whole job and store it, in the same way that individual pages can be extracted. See [Extract pages on page 24](#page-27-0).
- Print job: Send the job to the printing queue.
- **Remove job:** Remove the job from the job preparation pane.
- **Non-stop printing:** The application checks the selected roll ID, roll width, and paper type for each page against the currently loaded rolls in the printer. If a roll with the correct characteristics is not loaded, a window appear asking you how to proceed. However, just before printing the page, if a roll is detected of the correct paper type but wider than specified, printing will continue.

### **Page options**

You can right-click any selected pages to see a menu of options for those pages. The page options enable you to extract or remove the selected pages.

<span id="page-27-0"></span>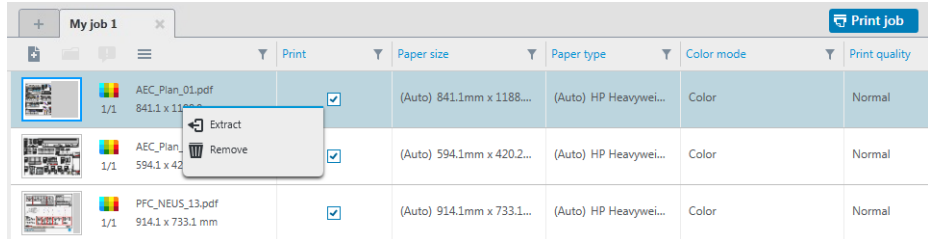

#### **Extract pages**

You can extract pages from a job and store them elsewhere, to be printed later on another printer. This may be useful for small-format or monochrome pages.

First select the pages that you want to extract, then right-click the selection and click **Extract**. Then choose a folder in which the extracted pages will be stored.

**WE:** You can extract pages from PDF files only if extraction is not password-protected.

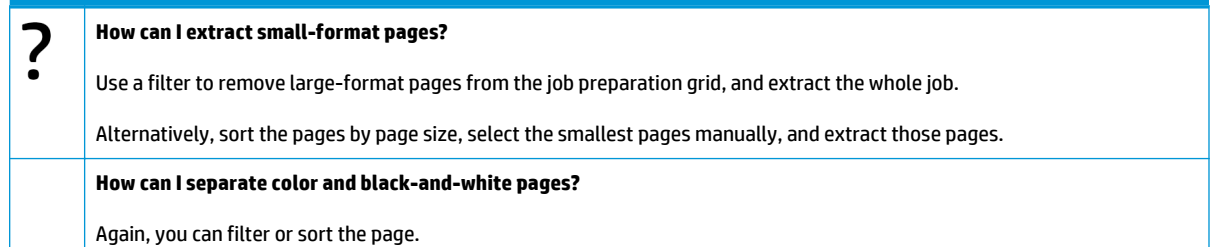

#### **Remove pages**

To remove one or more pages permanently from a job, select the pages, then right-click the selection and select **Remove**.

**W** NOTE: The pages are removed from the job only: they are not removed from the original document.

## **Filter pages**

You can hide a particular category of document or page by clicking one of the  $\gamma$  icons in the column headers, unchecking one or more of the boxes in the menu, and pressing the **Apply** button. All unchecked categories are then hidden and do not appear on the screen. Thus, you can hide items of a particular page size, paper type, print quality, and so on.

**W** NOTE: Only categories that are actually present in the job are shown in the filter menu.

<span id="page-28-0"></span>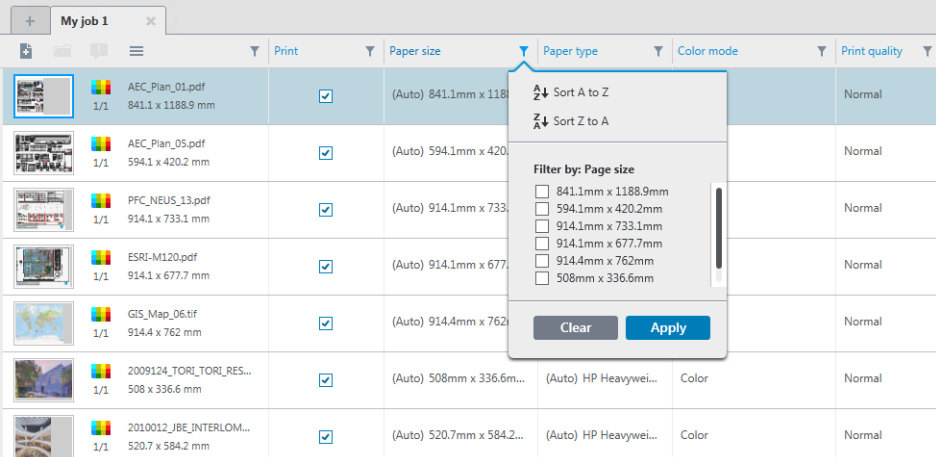

For example, if you want to see only the pages assigned to print on glossy paper, in order to apply a superior print quality, you can use the filter to do so quickly and easily.

Multiple filters can be applied simultaneously to different columns.

You can click the  $\bar{x}$  icon in a column header to see what filter is active for that column. If all boxes are unchecked, no filter is applied. When a specific filter has been applied, the filter icon changes to indicate that at a glance.

**IMPORTANT:** If you press the **Print Job** button while one or more filters are active, only the visible pages (and not the hidden pages) are transferred to the printing queue. See [Printing on page 34](#page-37-0).

### **Sort pages**

When you click a filter icon, you can also sort the items in the job preparation pane.

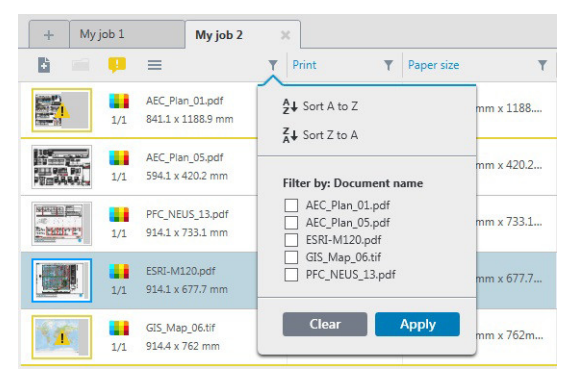

Sorting by document name is in alphabetical order. When there is a list of items in the popup window, they are sorted into the order in which they appear in the list. When there are checkboxes, the ticked boxes are sorted first and the unticked boxes afterwards (or the reverse, if you select reverse order).

After sorting, you can use the job options to restore either the original sequence in which the documents were added to the job (**Restore original position**), or the last sequence into which they were arranged manually (**Restore manual position**).

### **Move a job to another printer**

To move a job to another printer, click the job tab (containing the job name) and drag it to the other printer in the printers pane.

## <span id="page-29-0"></span>**Remove a job**

To remove a job, click the  $\bullet$  icon to the right of the job name.

Alternatively, you can select **Remove job** from the job option menu in the job header.

## **Print settings**

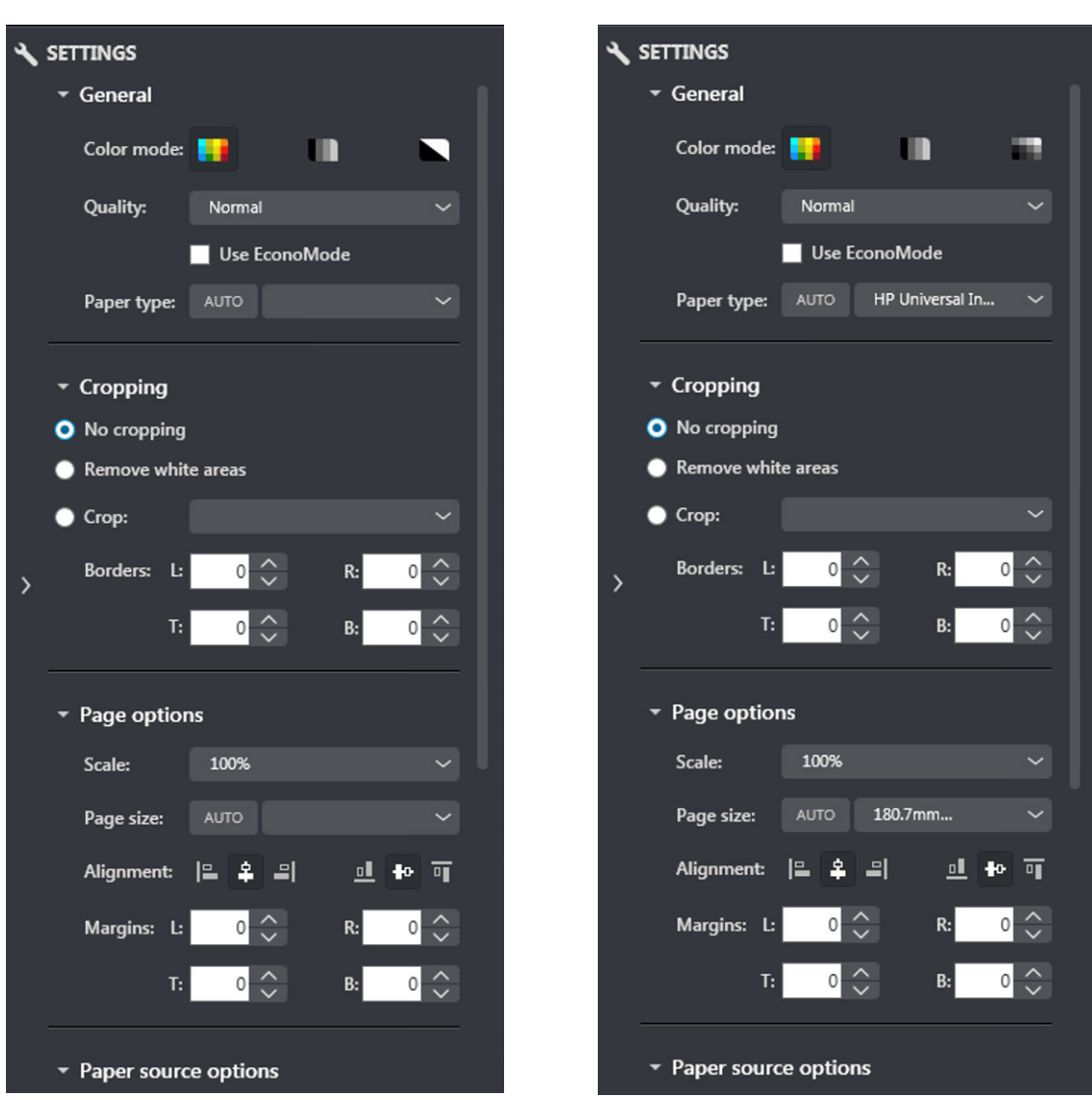

**For supported T-series printers For supported Z-series printers**

Print settings can be changed either in the job preparation pane or in the settings pane. The changes are applied to the currently selected item(s), which can be a single page, multiple pages, a document, or a job.

**NOTE:** When a setting has been determined automatically by the application, such as the roll number, paper type, page size, or rotation, **(Auto)** is displayed before the setting in the job preparation pane.

#### **General settings**

Color mode: With supported T-series printers, you can select color, grayscale, or pure black and white (initially set automatically from the color mode detected in the image).

With supported Z-series printers, you can select color, grayscale with gray and black inks only, or grayscale with the full set of inks (initially set automatically from the color mode detected in the image).

- Print quality: The available options are **Fast**, **Normal**, and **Best**. The default value is **Normal**. There may also be a check box for EconoMode in the Settings pane, unchecked by default. The job preparation pane does not show whether EconoMode is on or off.
- Paper type: Your options are those provided by the printer. For each printer, you can choose in the preferences dialog whether the paper type can be set automatically or not. If not, you can choose the default paper type to be used by the printer.
	- If the paper type is set automatically (which is the default behavior), it works in the same way as the other automatic settings, and you can still choose to set the paper type manually for one or more pages.
	- If the paper type is not set automatically, it remains set to the default type unless you change it manually.

**How can I change and assign paper types?**

In the print settings (general settings).

#### **Cropping**

- You can select no cropping, crop white areas around the edges of the image, or crop to a particular page size.
- $\hat{X}$  TIP: The ability to crop white border areas automatically can save you a lot of work compared with doing the same task manually for each page.

If the page size is set automatically and you crop to a different page size, that becomes the new page size. However, if you have set the page size manually, cropping does not change it.

After cropping, you can select no cropping to restore the original image size.

#### **Page options**

Scale: You can rescale the image to a different size—to a percentage of its original size, to fit a particular page size, or to fit the current roll.

- <span id="page-31-0"></span>When you rescale the image, the page margins are also rescaled.
- When the page size is set automatically, it will change automatically if you rescale the image.
- However, when you set the page size manually and then rescale the image, the page size is not affected.
- Page size: This is initially set automatically, but you can change it. The page-size list enables you to select portrait or landscape mode. You can also press **AUTO** at any time to return to the automatic page size.

**NOTE:** Setting the page size never changes the scale.

You can create, modify, and delete custom page sizes by selecting **Create** at the end of the page size drop-down.. A custom page size is specific to a particular printer: it is not available for use with all printers.

- Alignment: You can align the image to the left, right, center, top, or bottom of the page.
- Margins: In the Settings pane, you can change the margins between the printed image and the page boundaries.
- You can rotate the page 90° counter-clockwise by pressing the D key, or 90° clockwise by pressing the F key.

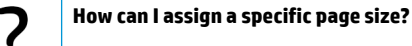

In the print settings (page options).

#### **Paper source options**

With these options, you can specify how the page should be printed on the available rolls.

- Roll ID: You can select the roll number, or tell HP Designjet SmartStream to select the roll automatically.
- Roll width: You can select the desired roll width, or tell HP Designjet SmartStream to select the roll automatically.
- Rotation: You can rotate the page and image by multiples of 90°, or select automatic rotation, which seeks to minimize the use of paper.
- Alignment: You can specify how pages should be aligned on the roll.
- Margins: You can change the margins between the roll edges and and the page.
- Cutting lines: In the Settings pane, you can add dashed lines to show where the paper should be cut to achieve the correct page size. Cutting lines can be printed only if they fall within the printable area of the paper.

Cutting lines are turned off by default, but you can turn them on for particular pages, or change the preferences to turn them on by default.

#### <span id="page-32-0"></span>**Advanced options**

- Page copies: You can select how many copies are printed of that page.
- Destination: You can select the destination of the printed output if the printer offers a choice. For example, you may be able to choose between a basket and a stacker. If no choice is available, this option is not shown.

A **Manual mode** checkbox may be provided if the printer has a stacker that offers this option. If you check the box, before the page is printed you will be reminded to put the printer into manual mode (it cannot be done automatically).

● Folding style: If the printer has a folder installed, you can assign a folding style, display the folding style in the preview, or create a new folding style (if the folder allows you to do that). For more information on folding styles, see the printer or folder user's guide. This option is not shown if no folder is available.

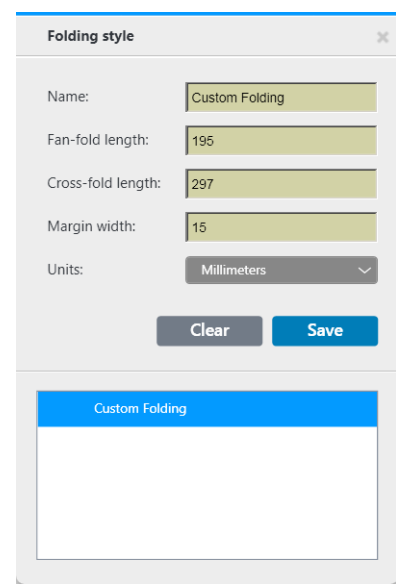

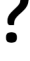

#### **How can I use the stacker options?**

In the print settings (advanced options). In some cases, you may see no stacker options, because your stacker offers no options.

## <span id="page-33-0"></span>**6 Print preview**

The preview pane shows what your final print will look like, and adds a visual indication of margins and clipping (if any). While the preview is being generated, the waiting icon  $\Box$  at the bottom left of the preview pane is animated.

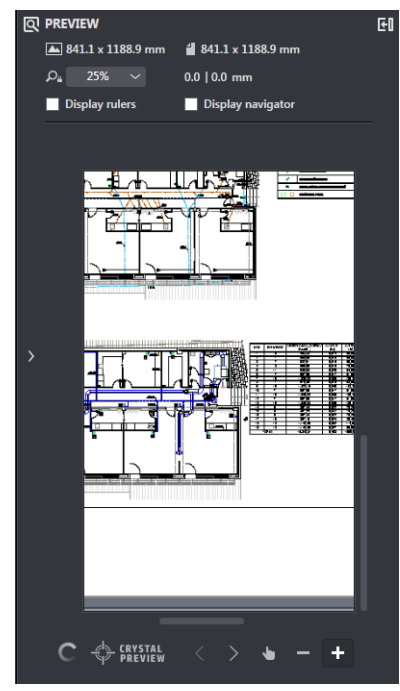

The preview pane can be enlarged by dragging the left pane border further to the left, or maximized by clicking the maximize button in the top right corner of the pane.

You can zoom in or out by using the Zoom drop-down menu (above the preview), or by pressing the Ctrl key and moving the mouse wheel. You can also zoom in on a particular section of the preview by clicking and dragging to form a rectangle enclosing that section.

If you have zoomed in so that the preview is too big to fit in the available space, you can view different parts of it by using the scroll bars, or by pressing the space bar and dragging the image with the mouse (panning). If you have a mouse wheel, you can use it to pan vertically or (with the Shift key) horizontally.

### **Image, page, and roll**

HP Designjet SmartStream distinguishes between the image, the page, and the roll.

The documents you want to print consist of one or more pages, called original pages. For each original page, you can select it completely or crop it to select a particular part of it. The part of the original page selected for printing is called the image.

Images are laid out on destination pages, called simply pages in HP Designjet SmartStream. The destination page is the output you want to print. If cutting lines are requested, they will be drawn around this page. By default, the destination page size is the same as the image size, but you can define a different page size

<span id="page-34-0"></span>which may create margins between the image and the page. When there is a difference between the image size and the page size, you can set how the image is aligned within the page in the page options in the Settings pane: see [Print settings on page 26.](#page-29-0)

Pages are printed on rolls of paper. The roll can be wider than the page, in which case you can set how the page is aligned within the roll in the paper source options in the Settings pane: see [Print settings on page 26.](#page-29-0)

### **Preview features**

A preview shows the whole roll width (not just the page), and it shows the page boundaries and image boundaries if they are different. All previews are marked with boundaries in various ways:

- The background color of the page is white; any part of the roll outside the page is colored light gray.
- Printer margins are shown as dashed gray lines.
- If the image size differs from the page size, the boundaries of the image are shown as blue lines.

The printed image may be clipped for different reasons; these are indicated by warning icons in the job preparation pane, and visually marked in the preview:

- Part of the image falls outside the page: The image is cropped, and the cropped edge is shown with a solid yellow line. Also, the page options in the Settings pane include a negative margin.
- Part of the page falls outside the roll: That part of the page is highlighted in yellow. Also, the paper source options in the Settings pane include a negative margin.

If the clipping indicated in the preview is not acceptable, there are various ways to avoid it, such as:

- Choose a wider roll.
- Reduce the widths of the margins (if possible).
- Rotate the page and/or the image.
- Rescale the page and/or the image.

If part of the page falls outside the roll, a **Solve** button appears in the inline warning about the clipping; if you press this button, the printer tries to solve the problem automatically.

If the folder style does a cross and fan fold, the preview shows a green rectangle in the appropriate corner. If the folder style only does a fan fold, the rectangle is shown at the top or bottom, across the whole width of the roll.

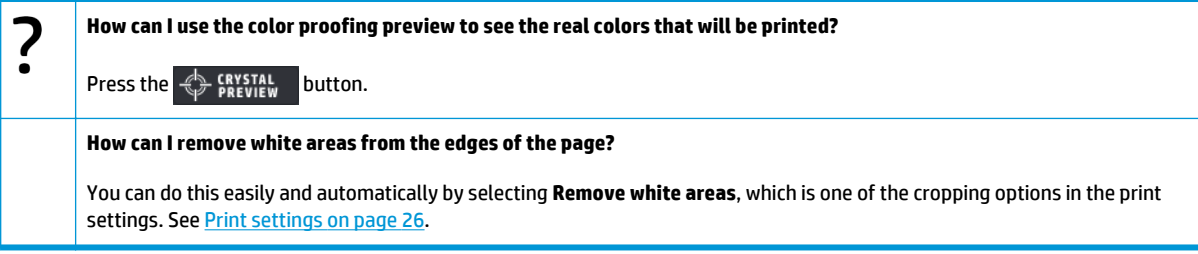

## **Crystal Preview**

If HP Designjet SmartStream finds problems in a PDF file, in some cases it can continue and print the file, but the thumbnail and preview may not correctly represent the final print. In these cases, you can display an accurate soft-proofing preview by pressing the  $\leftrightarrow$  several button near the bottom left of the preview pane. The following scenarios require the Crystal Preview, which uses the Adobe Libraries:

- Fonts are used but not found in the PDF file nor in the system.
- Some PDF layers are enabled or disabled differently, depending on whether they are viewed or printed.
- There are references to external documents or images.
- Embedded PostScript (EPS) is contained in the PDF file.

The Crystal Preview provides an accurate preview whatever the characteristics of the file, showing you exactly what will be printed, so that you can evaluate the printed colors, and judge for yourself the effect of any problems in the file. However, the Crystal Preview may take longer to generate than the default preview. It performs full color management (see [Color management on page 37](#page-40-0)), and can understand and handle the following PDF features correctly:

- Output intent
- **Transparency**
- **Overprinting**
- Rendering spot colors with the HP Professional PANTONE Emulation Library

The examples below illustrate two uses of soft proofing, to judge colors and to see what will actually be printed.

#### **Crystal Preview for glossy paper Crystal Preview for plain paper**

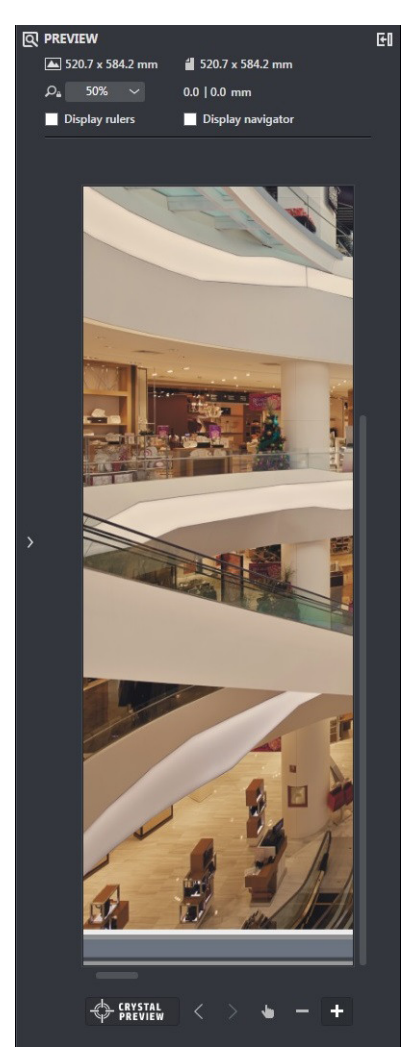

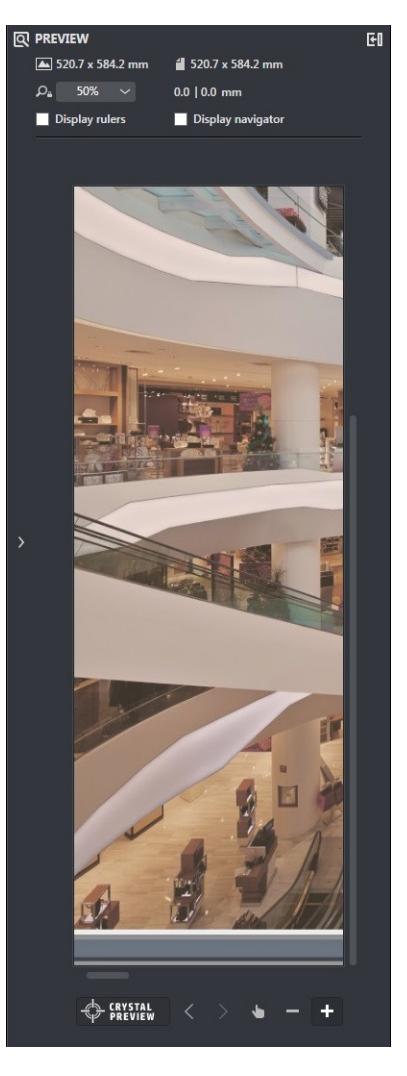

#### **PDF file with unprintable layers**

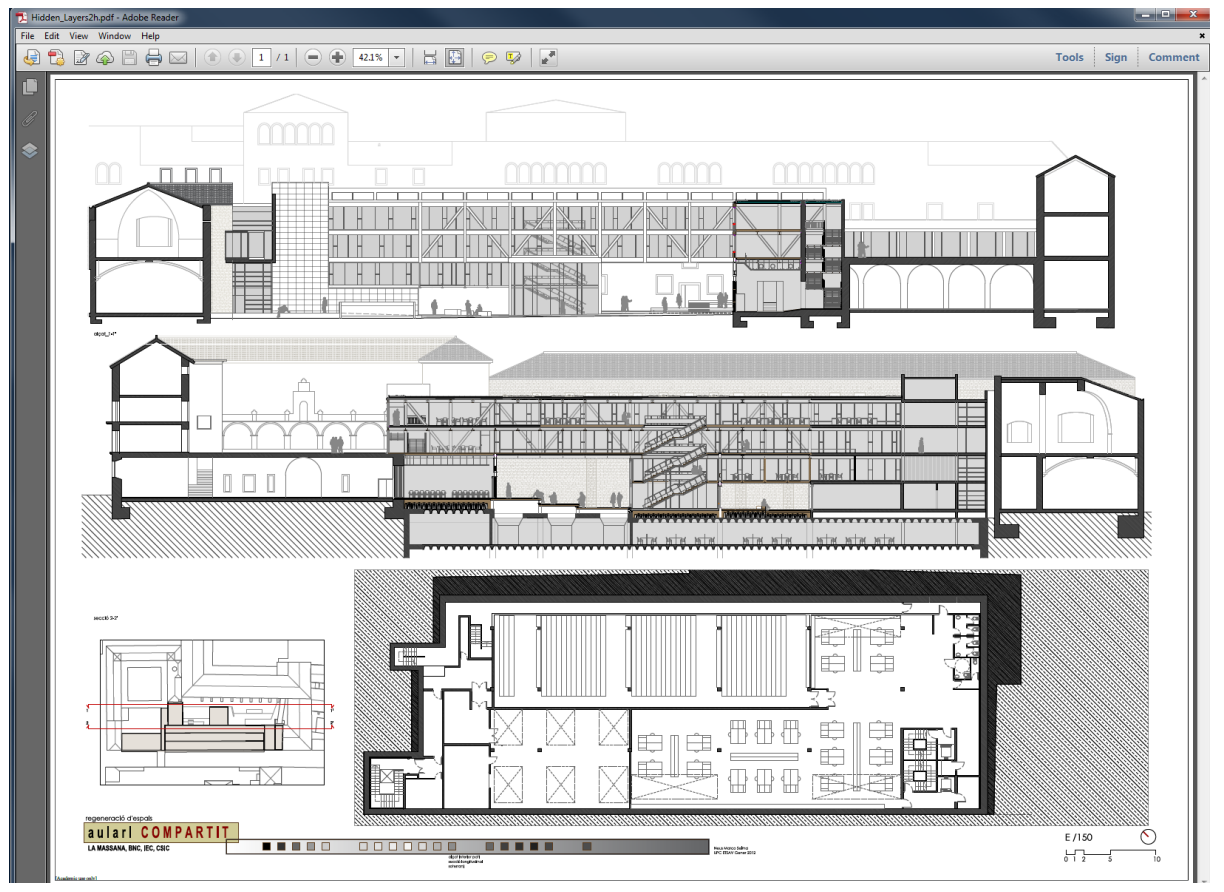

**Crystal Preview showing what will be printed**

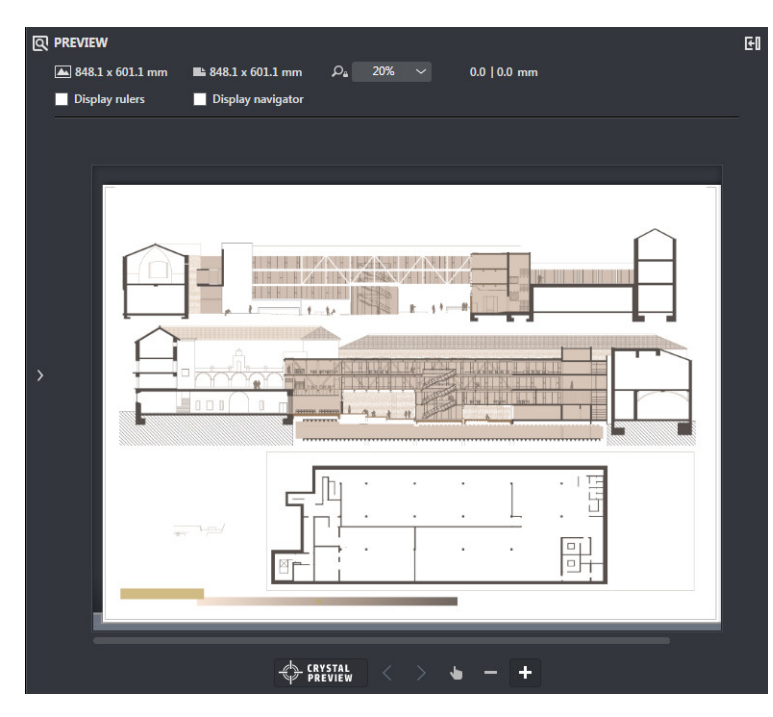

## <span id="page-37-0"></span>**7 Printing**

## **Submit jobs for printing**

From the job preparation pane, you can submit the selected job(s) for printing by pressing the **Print job**  button at the top right.

Jobs are checked for possible problems before being added to the printing queue. If any problems are found, you can choose between the following options:

- **Modify settings**: The job is not added to the printing queue but is kept in the job preparation pane so that you can try to solve the problems.
- **Send anyway**: The job is added to the printing queue without modification. If the problem consists of clipping an image, the image will be clipped. Other problems, such as a paper type mismatch, may cause a pause and notification while printing.

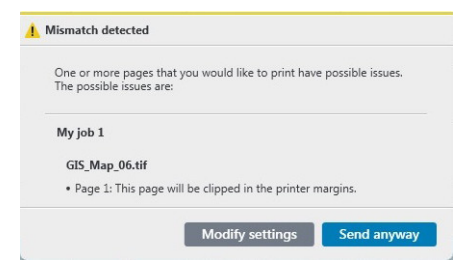

## **Filtered and unchecked pages**

If you have hidden some pages by using a filter (see [Filter pages on page 24](#page-27-0)), they disappear from the screen and are not printed. However, if you remove the filter, those pages reappear in the job preparation pane.

If you have excluded some pages by unchecking the box in the Print column, they remain visible on the screen. When you press **Print job** and the job is printed, the excluded pages are not printed, but they are added to the job history together with the printed pages.

## **Printing queue**

You can monitor the printing process by clicking **Printing queue** near the top of the window. There is a separate printing queue for each printer.

<span id="page-38-0"></span>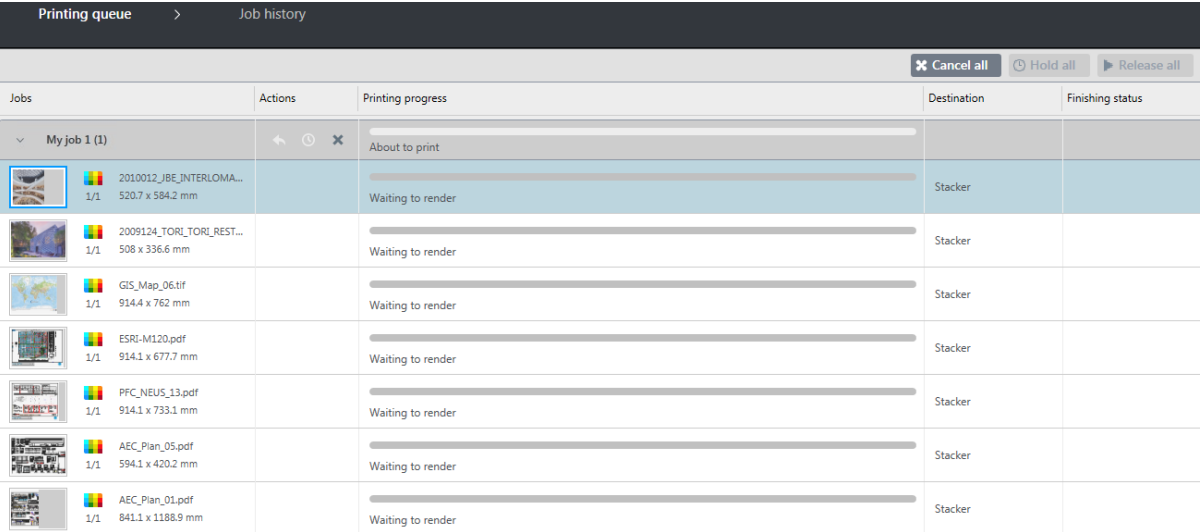

In the printing queue tab, you can see the progress of each job and document in the active printer queue, including the destination of the print, which may be the stacker, the folder, or the basket.

At the top of the printing queue are the **Cancel all** and **Hold all** buttons, which can be pressed to cancel or put on hold all jobs in the queue. There is also a **Release all** button to release all jobs that have been held.

In the Actions column, at job level only, there is a **Cancel** button to cancel the job. If the job has not started printing, there is also a **Hold** button to put the job on hold, and a **Modify settings** button that returns the job to the job preparation pane so that you can modify the print settings.

The job at the top of the queue is printed first, and any jobs added to the queue are added at the bottom. You can change the order of the jobs in the queue by dragging a job into a different position. You cannot drag a job to a different printer.

Before printing, each page of a job is checked for mismatches between the job settings and the loaded roll (for instance, the wrong paper type is loaded). If there is a mismatch, you can resolve the problem by modifying the print settings, loading a different roll, or canceling the job.

#### **Job status**

- The current status of a job is displaying below the printing progress bar. A normal, successful job passes through the following states: Waiting to render, Rendering, Waiting to print, About to print, Printing, Printed.
- If the job encounters some problem, you may see: Paused, Failed.
- If you interrupt the job in some way, you may see: On hold, Canceling, Canceled.
- In the Finishing column, you may see: Stacking, Folding, Completed.

### **Printing interruptions**

There are various situations in which printing may be interrupted, such as:

- A paper jam in the printer
- A problem with the cutter, stacker, or folder
- The printer runs out of paper
- The printer runs out of ink
- The connection to the printer has been lost
- <span id="page-39-0"></span>A page cannot be rendered for one of various possible reasons
- The printer is paused, perhaps because a cover is open

In such situations, a popup window explains what has happened, and offers options depending on the situation. For example:

- Paper jam: If there is a paper jam, you will have to clear the jam and restart the printer. This means that the job that was printing when the jam occurred will be left uncompleted, and the whole job will appear in the job history with the unprinted pages marked as failed.
- **Out of paper:** If the current roll runs out of paper, there are various possible consequences. These depend on the validation mode (see [Printer-specific preferences on page 15](#page-18-0)) and the job settings (such as roll ID) that you assigned. In some cases, if the printer finds another roll of the required paper type and roll width, it will continue printing automatically; in these cases, a page that was interrupted while printing is normally reprinted in full on the second roll. Such a page is marked with a warning in the job history.

You may see the following buttons in an out-of-paper situation:

- **Cancel**: This cancels the job and moves it to the job history.
- **Modify settings**: This cancels the job and moves it back to the job preparation pane.

If the connection to the printer is lost or printing is impossible for some other reason, the current job is canceled and the jobs remaining in the queue are put on hold. You can chose to print the jobs when the printer problem has been fixed.

## **Cancel jobs**

There are three ways of canceling print jobs:

- In the printing queue, press the **Cancel** button in the Actions column, next to the job name, to cancel that *iob*.
- In the printing queue, press the **Cancel all** button at the top of the queue to cancel all jobs for a particular printer.
- Use the printer's front panel to cancel the job that is currently printing. Any other jobs for that printer in the HP Designjet SmartStream queue are also canceled.

## **Exit the application while printing**

If you try to close the HP Designjet SmartStream application while there are still jobs in the printing queues, you are warned and offered the opportunity to change your mind. If you go ahead and close the application, any jobs in the printing queues are canceled and moved to the job history.

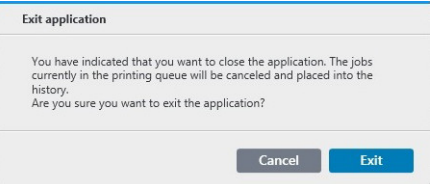

## <span id="page-40-0"></span>**8 Color management**

HP Designjet SmartStream provides many advanced color management features with a very simple user interface. ICC V4 and V2 color profiles are fully supported for all supported file types, plus black point compensation, PDF output intent, HP Professional PANTONE emulation, and Crystal Preview soft-proofing (see [Crystal Preview on page 31\)](#page-34-0).

HP Professional PANTONE Emulation (HP PPE) is a technology that replaces PANTONE color names with RGB or CMYK colors calculated specifically for your printer and paper at print time, in the same way that professional graphic artists and prepress professionals prepare PANTONE emulations by hand. The results are professional-quality emulations of PANTONE colors that look as similar to the originals as possible with a given combination of printer and paper.

Crystal Preview soft-proofing uses the Adobe Libraries to emulate on your screen what your print will look like on paper, using color profiles provided with your printer to take account of the characteristics of paper, ink, and printing mode.

#### **Supported color spaces**

- PDF: Any color space supported by PDF 1.7
- **JPEG: Gray, RGB, CMYK, and ITU/Fax CIE L\*a\*b\***
- **TIFF: Monochrome, indexed, gray, RGB, CMYK, and CIE L'a'b'**
- HPGL2: Adobe RGB, sRGB, and Device RGB

#### **Color options**

Color management is automatically applied by HP Designjet SmartStream to provide optimal color output. However, you can choose between two color management options in the Preferences window (see [Printer](#page-18-0)[specific preferences on page 15](#page-18-0)):

- **Relative colorimetric**: This is the default option. It favors more saturated colors and modern CMYK standards. It uses relative colorimetric rendering intent and black point compensation, sRGB IEC 61966-2.1 as the default RGB color space, and ISO Coated v2 as the default CMYK color space.
- Perceptual: This option provides color consistency with a printer using a PostScript driver. It uses perceptual rendering intent, sRGB IEC 61966-2.1 as the default RGB color space, and SWOP as the default CMYK color space.

## <span id="page-41-0"></span>**9 The job history**

The job history preserves a record of printed jobs in case you want to reprint any of them later; perhaps with changed settings.

The job history contains a tab for each printer, which has its own separate job history.

The job history includes various items of information about the original job, including its success or failure. If a page has failed to print, or has been printed twice because of a technical problem, a warning icon is displayed, which you can click for details. Examples of warnings:

- This page might have been duplicated.
- This page or a copy of it might have been duplicated.
- This page has failed to print.
- This page or a copy has failed to print.

To manage the size of the job history, you can set a time limit in the general preferences: jobs older than this are deleted from the history. See [General preferences on page 15.](#page-18-0)

**How can I reprint from the job history in case of a mismatch?**

Press the Reprint button, and correct the mismatch by changing the loaded paper or changing the print settings in the job preparation tab.

## **Search the job history**

There is a search field that you can use to search for past jobs or documents by name.

## **Reprint a job**

To reprint a job, press the **Reprint** button in the job action column. This puts the job back into the job preparation pane for error detection; if there are no errors, the job moves automatically to the printing queue. The job is sent to the active printer. If you want to change the printer, press and hold the **Prepare to print** button, which displays a menu of all the available printers; select the one you want.

- **NOTE:** You can reprint only a whole job; you cannot select part of a job. You can select the number of copies.
- **WOTE:** If the printer no longer has the same rolls available, there may be a mismatch between the job and the available rolls, in which case you are offered the opportunity to modify the job settings.

## **Reconfigure a job**

To change settings or revalidate an old job, press the **Prepare to print** button in the job action column. The job is moved to the job preparation pane.

<span id="page-42-0"></span>Any settings that were originally set automatically are recalculated, which may change the settings, depending on the rolls loaded. Settings that were set manually remain unchanged. You may change any of the settings manually.

## **Remove jobs from the job history**

You can remove an individual job by pressing the **Remove** button in the job action column.

## <span id="page-43-0"></span>**10 Folding**

If your printer has a folder installed, you can select the folding style as one of the print options. See Advanced [options on page 29.](#page-32-0) At the same time, you can choose to print jobs in reverse order whenever the folder is in use.

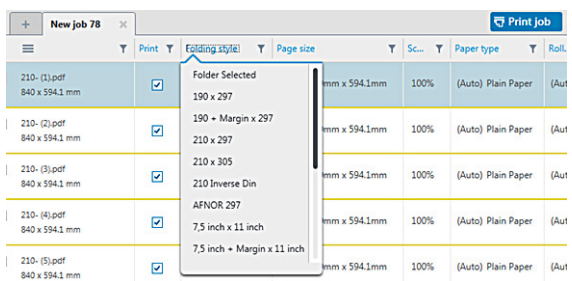

If the folder permits custom folding styles, you can create them by selecting **Create** from the folding style print option and then filling in the specifications of your custom folding style.

You can specify in the application preferences whether you want to see the dimensions of the folded paper indicated in green in the preview. See [General preferences on page 15.](#page-18-0)

**NOTE:** In some cases, the folded dimensions may not be shown because the application does not know them.

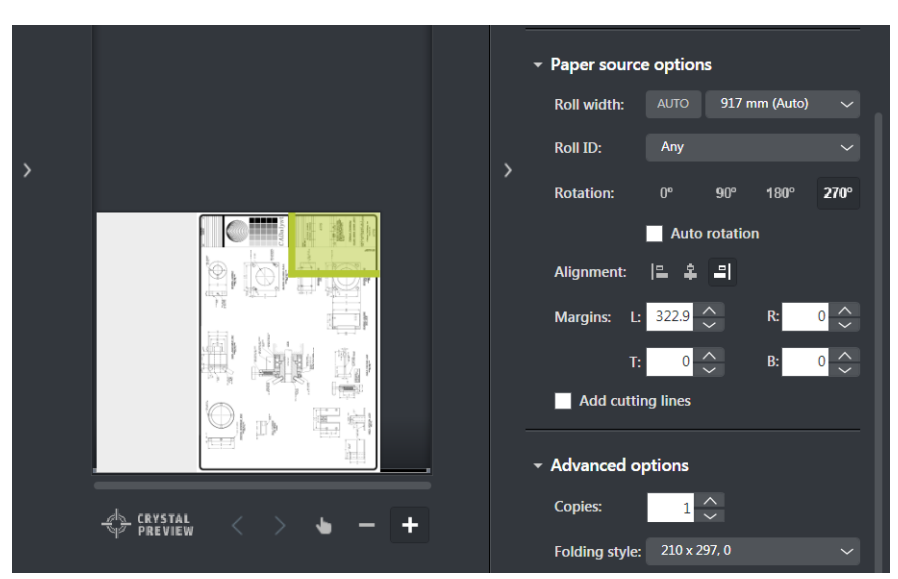

The green rectangle in the preview indicates which part of the page will be on top after folding. If the page contains some header or summary information describing its contents, you may want to ensure that this is in the green rectangle, so that it will be easily visible once the page has been folded. To move the contents of the page, you can use the rotation, alignment, and/or margins options (among the paper source options in the settings pane).

The following steps are recommended to check that the required content is in the green rectangle, and to adjust the page if necessary:

- **1.** Set the default alignment between page and roll in the preferences so that the page is placed on the correct side of the roll (see [Printer-specific preferences on page 15](#page-18-0)). You need to do this only once.
- **2.** Select the first page of the job to see it in the preview.
- **3.** Zoom in on the green rectangle. You may want to maximize the preview.
- **4.** If required, use the D key on the keyboard to rotate the page 90° counterclockwise or the F key to rotate 90° clockwise.
- **5.** Use the down-arrow navigation key to select and preview the next page.

## <span id="page-45-0"></span>**11 Scanning**

If you have a multifunction device with a scanner in the printers pane, you can scan directly into HP Designjet SmartStream.

**1.** Use the Embedded Web Server of your multifunction device to set up a scan folder in which scanned pages will be stored for use by HP Designjet SmartStream.

Every printer compatible with HP Designjet SmartStream includes an Embedded Web Server that you can use to monitor printing activity and perform various other functions from any Web-connected device. You can access the Embedded Web Server by clicking the link in the printers pane.

- **2.** In the HP Designjet SmartStream preferences for your multifunction device, set the scan folder to the same folder that you selected in step 1. See [Printer-specific preferences on page 15.](#page-18-0)
- **3.** Use the front panel of your multifunction device to send a scanned page as a file to HP SmartStream.
- **4.** The application automatically detects the incoming file and displays a notification (see Notifications [on page 3](#page-6-0)).

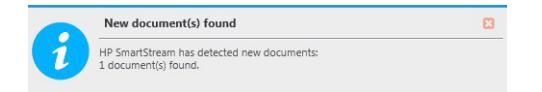

- **5.** To import the files into a job, click the **intum** icon in the job header. All files are imported that have not already been imported into a job. The files remain in the scan folder.
	- **X NOTE:** If you hover over the **interpol** icon, it tells you how many files are waiting to be imported. If there are no new files, the icon is disabled.
- **TIP:** If you have no scanner connected, you can still use the printer-specific preferences to set up a hot folder from which you can import files conveniently into a job. See [Printer-specific preferences on page 15.](#page-18-0)

# <span id="page-46-0"></span>**12 Troubleshooting**

There are some issues that may cause an application error window to be displayed, showing one or more error codes and descriptions. These are listed in the table below.

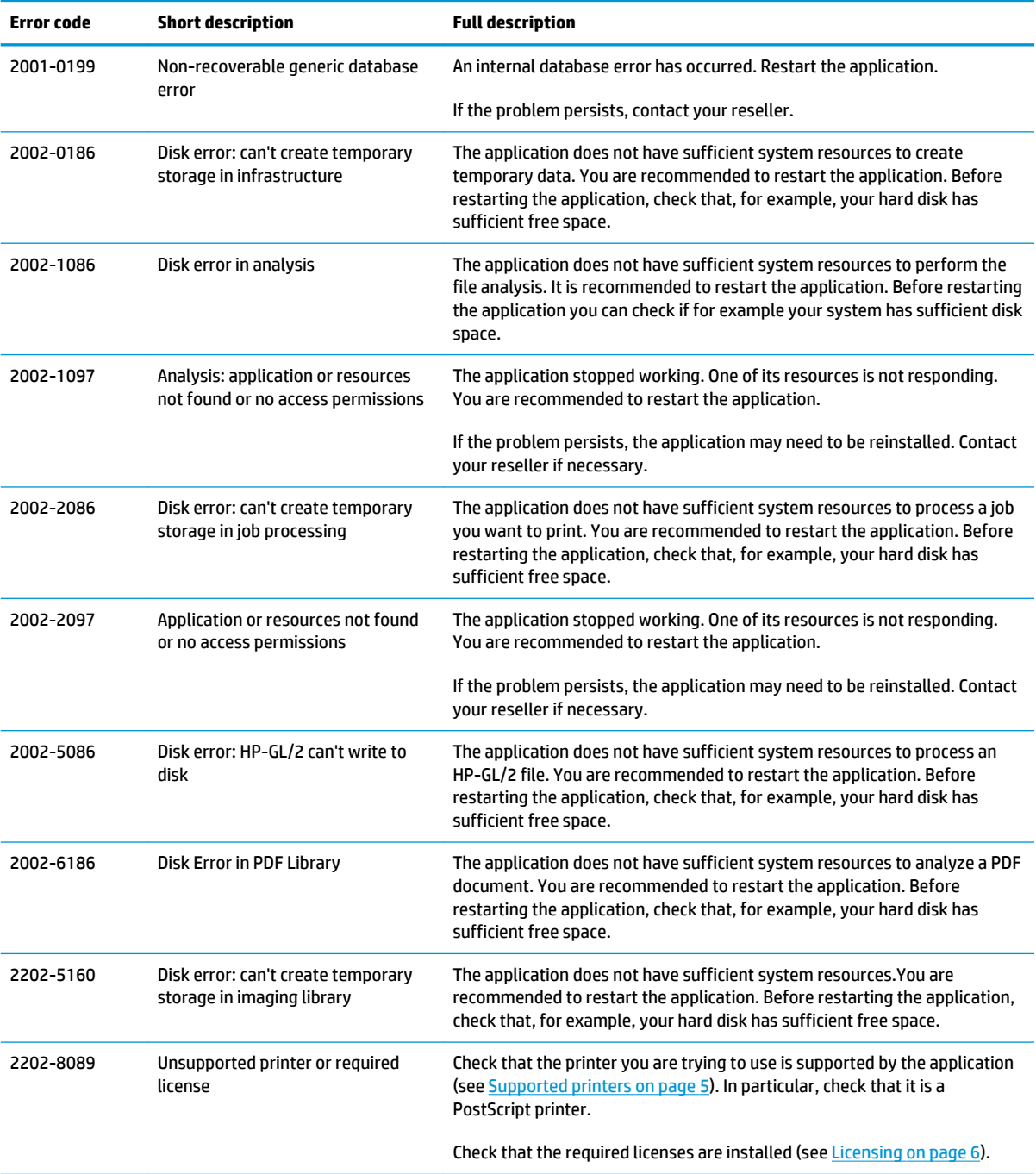

## <span id="page-47-0"></span>**Index**

#### **A**

application error [43](#page-46-0) automatic settings [21](#page-24-0)

#### **C**

cancel jobs [36](#page-39-0) clipping [31](#page-34-0) collate [22](#page-25-0) columns hide [2](#page-5-0) resequence [2](#page-5-0) show [2](#page-5-0) copies [22](#page-25-0) create a job [18](#page-21-0) Crystal Preview [31](#page-34-0)

#### **E**

edit a job [22](#page-25-0) error detection [19](#page-22-0) errors [20](#page-23-0) exit while printing [36](#page-39-0) extract pages [24](#page-27-0)

#### **F**

file types, supported [6](#page-9-0) filter pages [24](#page-27-0) firmware update [6](#page-9-0) folder [40](#page-43-0)

#### **G**

general preferences [15](#page-18-0) getting started [2](#page-5-0)

#### **H**

hardware requirements [5](#page-8-0) history [38](#page-41-0) hot folder [42](#page-45-0) HP Designjet SmartStream installation [8](#page-11-0)

#### **I**

image [30](#page-33-0) install the application [5](#page-8-0) interrupted printing [35](#page-38-0)

#### **J**

job edit [22](#page-25-0) job history [38](#page-41-0) job preparation [18](#page-21-0)

#### **L**

language [15](#page-18-0) license installation [6](#page-9-0) licensing [6](#page-9-0)

#### **M**

main window [2](#page-5-0) move a job to another printer [25](#page-28-0)

#### **P**

page [30](#page-33-0) pane widths [2](#page-5-0) PDF password protection [20](#page-23-0) preferences general [15](#page-18-0) printer-specific [15](#page-18-0) preview [30](#page-33-0) print settings [26](#page-29-0) printer add [9](#page-12-0) remove [10](#page-13-0) printer-specific preferences [15](#page-18-0) printers pane [11](#page-14-0) printers, supported [5](#page-8-0) printing [34](#page-37-0) printing queue [34](#page-37-0)

#### **Q**

queue [34](#page-37-0)

#### **R**

remove a job [26](#page-29-0) remove pages [24](#page-27-0) requirements [5](#page-8-0)

resolution center [20](#page-23-0) roll [30](#page-33-0)

#### **S**

#### **U**

units of measurement [15](#page-18-0) user interface [2](#page-5-0)

#### **W**

warnings [20](#page-23-0)